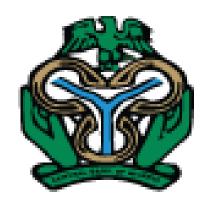

# **USER MANUAL**

# NATIONAL COLLATERAL REGISTRY OF NIGERIA

MAY, 2016

## **Revision Sheet**

| Release No. | Date       | Revision Description |
|-------------|------------|----------------------|
| Version. 1  | 24/05/2016 | User Manual          |
|             |            |                      |
|             |            |                      |
|             |            |                      |

# TABLE OF CONTENTS

| TABLE OF GLOSSARY                                        | V         |
|----------------------------------------------------------|-----------|
| 1.0 GENERAL INFORMATION                                  | 1         |
| ABOUT COLLATERAL REGISTRY OF NIGERIA                     | 1         |
| Type of users in the Collateral Registry                 | 1         |
| How to Access the Collateral Registry (https://www.ncr.g | gov.ng )1 |
| Postpaid Client Account Access                           |           |
| How to Make Payment                                      | 2         |
| 2.0 SYSTEM OVERVIEW                                      | 3         |
| Introduction                                             | 3         |
| TECHNICAL FEATURES                                       | 3         |
| OPERATING SYSTEM                                         | 3         |
| Web Browser                                              | 3         |
| Internet Speed                                           | 3         |
| 3.0 GETTING STARTED                                      | 4         |
| HOME PAGE                                                | 4         |
| 4.0 USING THE SYSTEM                                     | 8         |
| HOW TO CREATE A CLIENT ACCOUNT                           | 8         |
| How To Authorize Client Account Setup Request            | 11        |
| HOW TO SETUP A POSTPAID ACCOUNT                          | 13        |
| How To Authorize Client Postpaid Account                 | 15        |
| HOW TO CREATE UNITS                                      | 17        |
| Creating New Users                                       | 18        |
| How To Assign Roles To A User                            | 21        |
| CLIENT LOGIN                                             | 22        |
| PASSWORD RESET                                           | 23        |
| How To Change Your Password                              | 24        |
| 5.0 THE MENU                                             | 28        |
| THE MAIN MENU AND NAVIGATIONAL TABS                      | 28        |
| The Navigational Tabs                                    | 28        |
| The Main Menus                                           | 29        |
| How To Register A Financing Statement                    | 31        |

| Adding Secured Creditor To A Financing Statement            | 35 |
|-------------------------------------------------------------|----|
| Adding Institutional Debtor To A Financing Statement        | 36 |
| Adding Individual Debtor To A Financing Statement           | 38 |
| Adding Collateral To A Financing Statement                  | 39 |
| Attaching A File To A Financing Statement Registration      | 40 |
| How To Save Financing Statement Registration As Draft       | 42 |
| How To Use A Saved Draft To Register A Financing Statement  | 42 |
| How To Authorize A Financing Statement                      | 44 |
| HOW TO HANDLE PENDING TASKS                                 | 46 |
| Option 1 – Using The Dashboard View                         | 46 |
| Option 2 – Using The Task Menu                              | 46 |
| HOW TO EDIT A RESUBMITTED FINANCING STATEMENT               | 49 |
| 6.0 AMENDING A FINANCING STATEMENT                          | 51 |
| HOW TO UPDATE A REGISTRATION                                | 51 |
| HOW TO RENEW A REGISTRATION                                 | 53 |
| How To Authorize An Update/Renewal On A Financing Statement | 55 |
| How To Register Transfer On A Financing Statement           | 56 |
| HOW TO AUTHORIZE A TRANSFER ON A FINANCING STATEMENT        | 59 |
| HOW TO SUBORDINATE A FINANCING STATEMENT                    | 60 |
| How To Authorize Subordination Of A Financing Statement     | 64 |
| HOW TO CANCEL A FINANCING STATEMENT                         | 67 |
| How To Authorize A Cancellation                             | 68 |
| 7.0 PAYMENTS                                                | 70 |
| HOW TO MAKE AN ONLINE PAYMENT                               | 70 |
| HOW TO QUERY AN ONLINE PAYMENT TRANSACTION                  | 75 |
| POSTPAID TRANSACTION SETTLEMENTS                            | 77 |
| How to Generate A Batch                                     | 77 |
| How to View The Details of a Batch                          | 80 |
| How To Download A Batch                                     | 82 |
| How to Delete a Batch                                       | 83 |
| How to Reconcile a Batch                                    | 84 |
| How to View your settlement Payments                        | 86 |
| How To View Client Credit Activities:                       | 88 |

| 8.0  | PERFORMING A SEARCH                                   | 89  |
|------|-------------------------------------------------------|-----|
| Н    | OW TO SEARCH BY DEBTOR ID NUMBER AS REGISTERED CLIENT | 89  |
| Н    | OW TO SEARCH BY COLLATERAL AS REGISTERED CLIENT       | 92  |
| Н    | OW TO PEFORM A SEARCH AS PUBLIC USER                  | 95  |
| Н    | OW TO VIEW YOUR PREVIOUS SEARCHES                     | 99  |
| 9.0  | ADMINISTRATION                                        | 102 |
| M    | IANAGING REGISTERED CLIENTS                           | 102 |
|      | How To Edit Client Profile                            |     |
|      | How To Deactivate A Client                            |     |
|      | How To Activate A Client                              |     |
|      | How To Delete Registered Client                       |     |
|      | Audit Trails                                          |     |
| M    | IANAGING USERS                                        | 108 |
|      | How To Edit User Profiles                             |     |
|      | How To Deactivate A User                              |     |
|      | How To Activate A User                                | 110 |
|      | How To Delete A User                                  | 111 |
| 10.0 | CONFIGURATION SETTINGS                                | 112 |
| НС   | OW TO CONFIGURE PAYMENT FEES                          | 112 |
| Н    | OW TO UPLOAD BANK CODES                               | 113 |
| Н    | OW TO CONFIGURE WORKFLOW                              | 114 |
| 11.0 | NOTIFICATIONS                                         | 115 |
| Н    | OW TO RETRIEVE EMAIL NOTICES                          | 115 |
| Н    | OW TO CREATE GLOBAL MESSAGES                          | 116 |

## TABLE OF GLOSSARY

| Term                    | Definition                                                                       |  |
|-------------------------|----------------------------------------------------------------------------------|--|
| Administrator           | The User assigned the Administrator role and responsible system administration,  |  |
|                         | setting up client accounts, units and managing other users. Each Registered      |  |
|                         | Institution needs to appoint a Client Administrator with this assigned role.     |  |
| Bank Code               | The Central Bank of Nigeria's assigned code to its regulated financial           |  |
|                         | institutions.                                                                    |  |
| Business Registration   | For registration of Financing Statements for organizations, always be sure to    |  |
| Number                  | select business registration number prefix before entering the full registration |  |
|                         | number. Select Business Registration Number Prefix 'BN', 'COOP', 'IT', or        |  |
|                         | 'RC'.                                                                            |  |
| Cancellation Authorizer | The user responsible for authorizing the submission of cancellation on a         |  |
|                         | financing statement in workflow mode. Authorization is not required for users    |  |
|                         | assigned with the authorizing role for registering financing statements.         |  |
| Cancellation Officer    | The user responsible for creating and submitting cancellation on a financing     |  |
|                         | statement in workflow mode.                                                      |  |
| Client Authorizer       | The user responsible for authorizing the submission of a new financing           |  |
|                         | statement or any financing change statement on a financing statement in          |  |
|                         | workflow mode. Authorization is not required for users assigned with the         |  |
|                         | authorizing role for registering financing statements.                           |  |
| Client Code             | Client Code is the automatic generated code assigned to the client when the      |  |
|                         | client membership account is created.                                            |  |
| Client Officer          | The user responsible for creating and submitting a new financing statement or    |  |
|                         | performing any financing change statement on a financing statement in a          |  |
|                         | workflow mode.                                                                   |  |
| Collateral Description  | The description of a collateral by which a Searcher may use to search the        |  |
|                         | Registry.                                                                        |  |
| Collateral Serial       | The Serial Number is the number imprinted by the manufacturer on the body of     |  |
| Number                  | the Planes, Boats, Motor Vehicles, Plant and Machinery.                          |  |
| Date of Expiry          | The effectiveness of a financing statement registration.                         |  |
| Finance Officer         | The user responsible for setting up client Postpaid account and managing the     |  |
|                         | client payments in the application.                                              |  |
| Financing Change        | The user responsible for authorizing the submission of financing change          |  |
| Statement Authorizer    | statement on a financing statement in workflow mode. Authorization is not        |  |
|                         | required for users assigned with the authorizing role for registering financing  |  |
|                         | statements.                                                                      |  |
| Financing Change        | The user responsible for creating and submitting financing change statement on a |  |
| Statement Officer       | financing statement in workflow mode.                                            |  |
| Financing Statement     | The user responsible for authorizing the submission of a financing statement in  |  |
| (FS) Authorizer         | workflow mode. Authorization is not required for users assigned with the         |  |
|                         | authorizing role for registering financing statements.                           |  |
| Financing Statement     | The user responsible for creating and submitting a new financing statement for   |  |
| (FS) Officer            | authorization in workflow mode.                                                  |  |

| Registration Number is the initial registration number on the financing             |
|-------------------------------------------------------------------------------------|
| statement.                                                                          |
| Payment Identification Number code. The PIN Code is the code issued on your         |
| payment receipt.                                                                    |
| Payment Account held by Registered Clients of the CBN that allows them to be        |
| billed for their use of the NCR to register financial statements and perform        |
| searches on security interests and settle payments at a later period.               |
| Un-Registered Client User. Such Users can only search the registry.                 |
| Reconciliation of a batch is irreversible. A batch is completely reconciled only if |
| all Postpaid representative banks are included in the batch reconciliation process. |
| An incomplete reconciled batch may be reconciled any number of times till it is     |
| completely reconciled.                                                              |
| The user responsible for generating search reports and obtaining certified search   |
| certificates.                                                                       |
| Debtor's business operation type. In financing statement registration, sector of    |
| operation cannot be more than three (3) selections.                                 |
| The user responsible for authorizing the submission of a subordination on a         |
| financing statement in workflow mode. Authorization is not required for users       |
| assigned with the authorizing role for registering financing statements.            |
| The user responsible for creating and submitting subordination on a financing       |
| statement in workflow mode.                                                         |
| The system generated payment reference number.                                      |
|                                                                                     |
| The user responsible for authorizing the submission of transfer on a financing      |
| statement in workflow mode. Authorization is not required for users assigned        |
| with the authorizing role for registering financing statements.                     |
| The user responsible for creating and submitting transfer on a financing            |
| statement in workflow mode.                                                         |
| The user responsible for authorizing the submission of an update on a financing     |
| statement in workflow mode. Authorization is not required for users assigned        |
| with the authorizing role for registering financing statements.                     |
| The user responsible for creating and submitting an update on a financing           |
| statement in workflow mode.                                                         |
|                                                                                     |

#### 1.0 GENERAL INFORMATION

#### ABOUT COLLATERAL REGISTRY OF NIGERIA

The National Collateral Registry of Nigeria is an initiative of the Central Bank of Nigeria (with support from IFC) to improve access to finance particularly for Micro, Small and Medium Enterprises (MSMEs). The Collateral Registry, which operationalizes Part III of the Central Bank of Nigeria's Regulations on Registration of Security Interests in Movable Property by Banks and other Financial Institutions (Regulations No, 1, 2015) is a web-based system that allows lenders to determine any prior security interests, as well as to register their security interests over movable assets provided as collateral.

The Collateral Registry facilitates the use of movable / personal assets as collateral that remain in possession or control of the borrowers and thereby improves access to secured finance because:

- Movable assets/personal property often account for most of the capital stock of private firms and comprise an especially large share MSMEs;
- Movable assets are the main type of collateral that MSMEs, especially those in developing countries, can encumber to obtain financing; and
- Given the opportunities in agri-business among others, the Collateral Registry regime allows Nigerian farmers and entrepreneurs to unlock significant sources of capital with assets that would otherwise not be looked at by lenders as potential collateral.

Note: This User Manual provides the information necessary to effectively use the automated Collateral Registry System.

#### TYPE OF USERS IN THE COLLATERAL REGISTRY

#### HOW TO ACCESS THE COLLATERAL REGISTRY (https://www.ncr.gov.ng)

Any person can access the Collateral Registry System by entering the URL address <a href="https://www.ncr.gov.ng">https://www.ncr.gov.ng</a> in a web browser but only registered users are able to enter and save data to the database. Unlike a Registered Client, a Public Client needs no registration in the system in order to perform search in the registry. A Registered Client has to be a Legal Financial institution regulated by the CBN.

#### POSTPAID CLIENT ACCOUNT ACCESS

Postpaid Client Account users are financial institutions regulated by the CBN who hold a clearing account with the Central Bank. Such financial institutions should open a client account with the Collateral Registry by clicking the **Create New Account** Tab on the Home Page to register and request to be setup on a Postpaid Account. This allows the institution through its authorized users to login to the application, register notices of financing statement and request for search certificates without making any advanced payments. The transaction fees are automatically deducted from the

financial institutions credit account with the Central Bank of Nigeria (CBN) and a statement is generated for the client at the end of each month, detailing all completed chargeable transactions.

#### HOW TO SEARCH AS A PUBLIC USER

Before you search the registry for registrations, you must first know how many searches you will make. Then pay the fees through Interswitch WebPay and use the payment security code issued to you to search for Registrations and then click the **Search** Tab on the Home Page to go to the Search page and perform search.

#### HOW TO MAKE PAYMENT

Fees are charged during initial financing statement registrations, amendments, renewals and search. Registered clients holding Postpaid accounts with the Central Bank shall pay for transactions through settlement payment.

To pay for a transaction in the collateral registry as Public client, first determine the total amount of fees for the service you want from the Fees option under the Help menu. Then pay that amount through either Interswitch WebPay. On the Home Page click the Search Menu tab to redirect you to the main Search Page where you will find the Payment menu.

For WebPay click on the Make an Online Payment and follow the steps to continue. If the payment transaction is successful, the client will be issued with a payment security code which will be used to search for Registrations.

#### 2.0 SYSTEM OVERVIEW

#### INTRODUCTION

The Collateral Registry is a comprehensive centralized web-based software designed and developed to international standards to store information on the parties to a security interest and the collateral(s) used to secure the loan and making available to the public financing statements relating to those security interests. The Collateral Registry System is therefore an electronic movable collateral registry used to collect financing statements information.

The collateral registry software automatically assigns a sequential registration number, date and time of registration to each registration record. Information retrieved in a search can establish priority among competing security interests according to the time of registration.

The web-based nature of the system offers remote access from the comfort of your location even beyond normal business hours—without visiting the registry office. It reduces and frees officials of the registry operations from paper burdens, frustrating manual reviews, searches and storage costs.

#### TECHNICAL FEATURES

Tools used in developing the system includes: Microsoft Visual Studio 2012, ASP.NET MVC and SQL Server 2012

#### **OPERATING SYSTEM**

The application can run on a number of operating systems especially Windows 8 and above/Windows7/Vista/XP, Mac and Linux.

#### WEB BROWSER

The application requires connection to the Internet using any compatible web browser namely Microsoft Internet Explorer 8.0 or higher, Microsoft Edge, Mozilla Firefox 3.5 or higher, Google Chrome 10.0 or higher and Safari 4.0 or higher. For optimal functionality of the software, your system browser must be configured according to the default settings with Java Script enabled. Optimal functionality of the system cannot be guaranteed when a lower version of recommended browsers are used.

#### INTERNET SPEED

With a minimum of 128Mbps internet connectivity speed, the application can be accessed by entering the URL address <a href="https://www.ncr.gov.ng">https://www.ncr.gov.ng</a> in your web browser. A lower internet speed may affect the performance of the application.

#### 3.0 GETTING STARTED

#### **HOME PAGE**

You can access the Collateral Registry System of Nigeria by entering the site address <a href="https://www.ncr.gov.ng/">https://www.ncr.gov.ng/</a>. This will open the Collateral Registry page shown below.

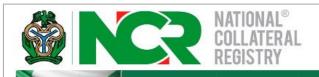

HOME

SEARCH

RESOURCES -

HELP +

CONTACT

# Can I use my Farm products as collaterals?

Yes! Farm products including crops (grown, growing or to be grown), fish stocks, poultry, livestock (and their unborn offspring), seeds, and other supplies used or produced during farming operations can be used.

00000.000

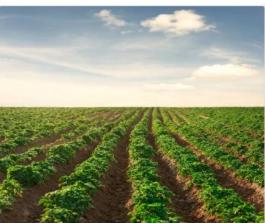

Already have an account?

Client Login

Don't have an account?

Create New
Account

#### About the Registry

The National Collateral Registry Of Nigeria is an initiative of the Central Bank of Nigeria (with the support of IFC) to improve access to finance particularly for MSMEs. The Collateral Registry establishes a web based system that allows lenders to determine any prior security interests, as well as establish their security interests over movable assets pledged as collateral. Read more...

#### **Features**

The National Collateral Registry of Nigeria system holds a number of functionalities for both registered users and public users.

#### The system allows the following online operations:

- · Processing of Client Account Registration
- Processing Registration of Financing Statement
- · Processing of Client Postpaid Requests

The Home page of the Collateral Registry System shows five (5) main **Menu Tabs** at the top and two (2) **Access Control Buttons** at the right hand corner of the page.

Below are the details of the various sections on the **Home** page:

#### A. The Access Control buttons are:

1. **Login:** Click this to Login to the system at the Login Page if you are a Registered Client of the system.

2. Create New Account: Click this to Create New Account in the system as a first time client.

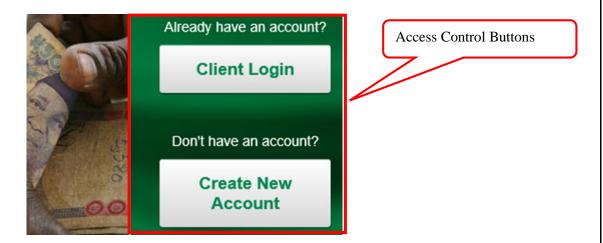

#### B. The Menu Tabs are:

1. Click on the Home menu tab from any page on the website to return to the Home page.

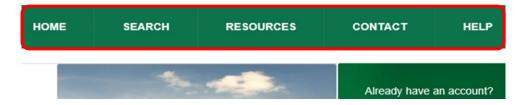

- 2. Clicking the Search menu tab opens the search page where you may search for registrations by debtor identification or business registration number or collateral serial number.
- 3. Clicking the **Resources** menu tab provides the following drop down options:

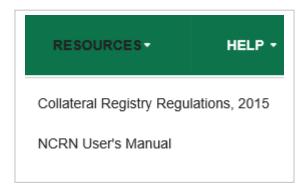

The Collateral Regisry Regulations, 2015.

- Click the NCRN User Manual to download a PDF Format of the User Training Manual.
- 4. Click the **Contact Us** Menu Tab to find the Registry contact information.

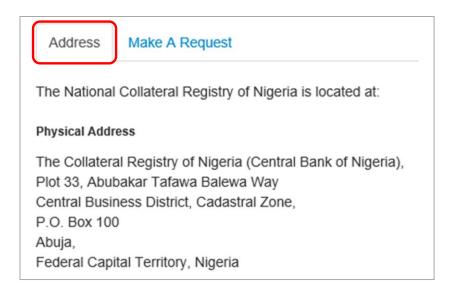

Clicking on the Make A Request tab provides a page to contact the Registry by email.

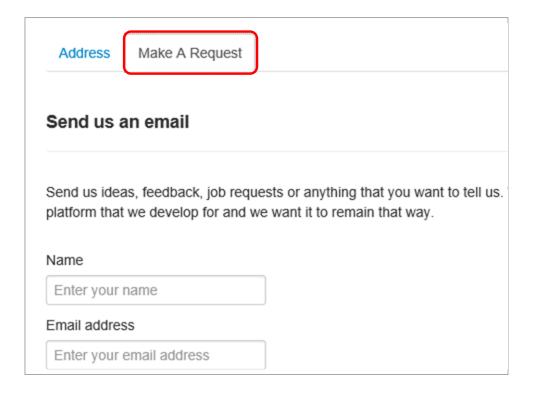

- 5. The **Help** menu tab has the following drop-down lists:
  - Click the **About the Registry** to find a brief information on the Collateral Registry.
  - Click the Fee Configuration to obtain information on transaction fee charges.

| FEES                                        |                                                    |  |
|---------------------------------------------|----------------------------------------------------|--|
| Fees for Registration in Nigerian Naira (N) | Fees for Registering Renewal in Nigerian Naira (N) |  |
| 1,000.00                                    | 500.00                                             |  |

 Click Frequently Asked Questions to find answers to some of your questions on the Collateral Registry.

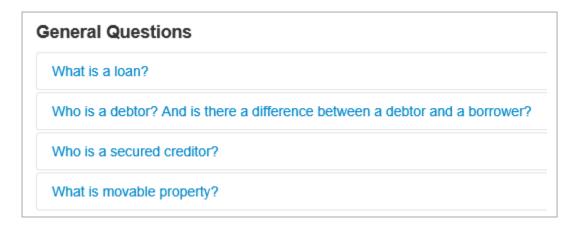

 Click on **How to** for quick tips on how to navigate and perform certain transactions in the system.

#### SETUP CLIENT ACCOUNT

- 1. From the Home page of the application click on the "Create New Account"
- 2. Enter your Bank Verification Code in the box and click on Submit to open 1
- 3. Provide details for your Profile and complete the Security Administrator Profile
- After completing the Administrator profile, enter the same image text on the ' Registration' button.
- 5. The "Account Successfully Submitted" message appears to confirm the s

### 4.0 USING THE SYSTEM

#### HOW TO CREATE A CLIENT ACCOUNT

Banks and other financial institutions licensed by the Central Bank of Nigeria under the Banks and Other Financial Institutions Act are required to create a client account in the National Collateral Registry System to be able to register a financing statement. A prospective client needs to provide its CBN bank or financial institution code to be authenticated in the system before the account can be created. Creating a Client Account requires approval from the Registrar of the Collateral Registry.

#### To create an account:

- 1. Enter <a href="https://www.ncr.gov.ng/">https://www.ncr.gov.ng/</a> in your browser to take you to the **Home** page.
- 2. On the **Home** Page, Click on the page below.

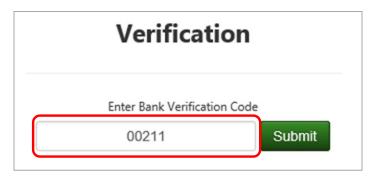

- 3. Enter your Bank Verification Code in the box as shown above and then click on the **Submit** button.
- 4. After authentication and approval of the code, the Secured Creditor Profile page opens.
- 5. Enter your institution profile in the **Secured Creditor Profile** form taking note of the mandatory fields.

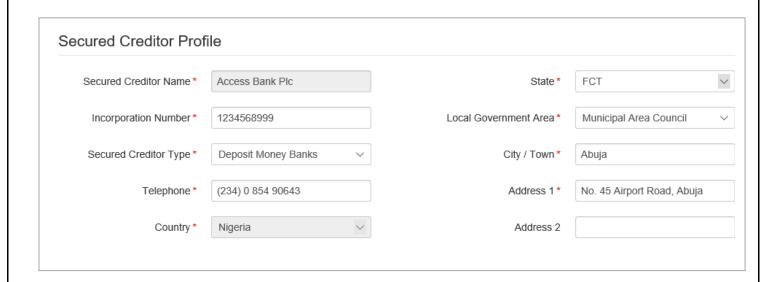

- 6. Next, move to the **Administrator Account Profile** Section.
- 7. Fill the **Administrator Account Profile** form as shown below.

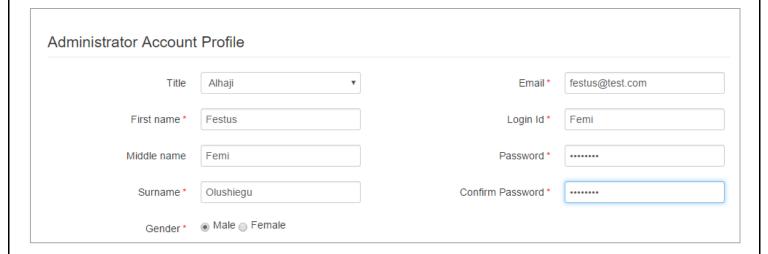

- 8. Complete the Administrator Profile and then move to the **Security Check** section.
- 9. Click on the **Refresh** link for a new text image if the current text image is not clearly visible.

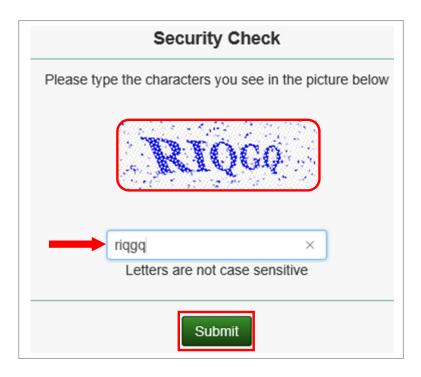

- 10. Type the same *security check image* on the **Security Check** page in the box as shown above and then click **Submit** to complete.
- 11. Clicking on the **Submit** button displays the **Review Secured Creditor Registration Information** page.

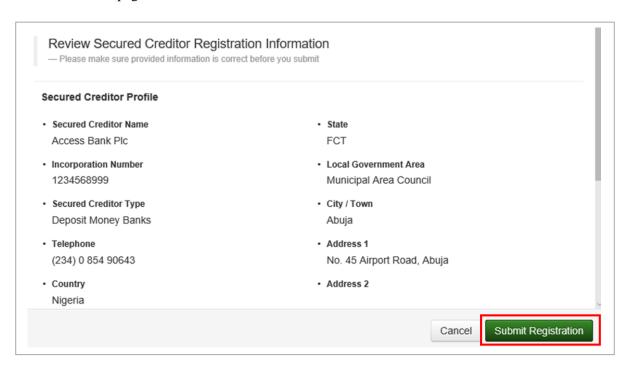

- 12. Verify to confirm the information on the page is accurate.
- 13. Then, click on the registration request for approval or click on the and return to the previous page.

button to submit your client account

Cancel button to cancel the request

14. After successful submission the confirmation message shown below appears.

## Account successfully submitted

Your client account has been submitted to the National Collateral Registry of Nigeria for authorization. You vicient code is MCC16-0000033-88

- 15. When your account request is approved by the Registry, the link to activate the account will be sent to the email address you provided under the Administrator Account Profile form.
- 16. To access your client account click on the link.

### HOW TO AUTHORIZE CLIENT ACCOUNT SETUP REQUEST

#### To Review and Authorize Client Account Setup Request:

- 1. Login to the application with your **Login id** and **Password**.
- On the Dashboard, task for handling the authorization on client account setup request will be listed as "Authorization of Client Account – Waiting for Authorization" under Latest Pending Tasks.

| ■ Latest Pending Tasks |                                                                    |                           |
|------------------------|--------------------------------------------------------------------|---------------------------|
| 10/02/2016<br>15:48:36 | Authorization of Client Account - ABC Microfinance<br>Bank Limited | Waiting for authorization |
| 10/02/2016<br>15:36:51 | Authorization of Client Account - First Bank Of Nigeria<br>Plc     | Waiting for authorization |

3. Click on the link "Authorization of Client Account" to open the Task Handle page.

4. The Task Handle page displays the Client profile information with the authorization section below it.

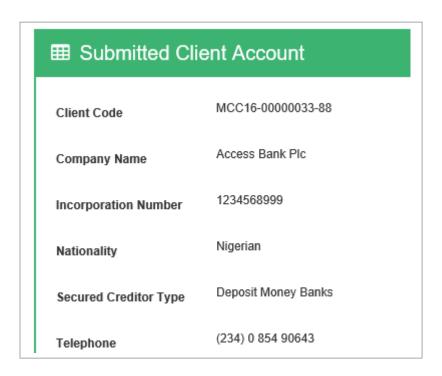

5. Move to the **Authorization** section.

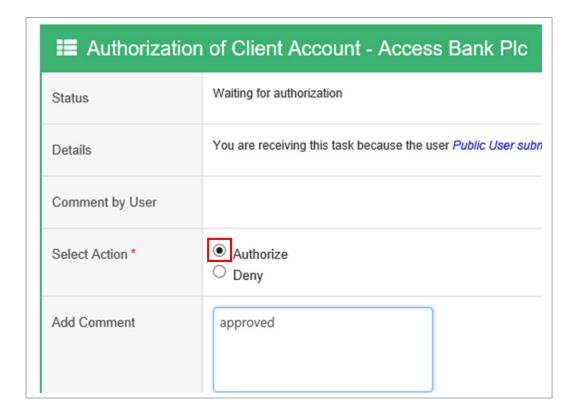

- 6. At the **Outcome** section, choose your option. *This is mandatory and cannot be left blank*.
- 7. Select "Authorize" to accept or "Deny" to reject the request.
- 8. Put your comments in the "Add Comment" box.
- 9. Then click the "Submit" button Submit to approve the client account.
- 10. Clicking the submit button display confirmation dialog message requesting you to confirm the action.

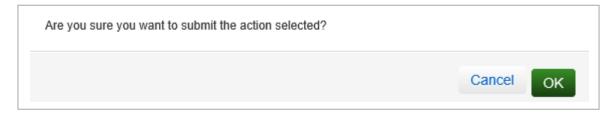

- 11. Click on **OK** to confirm action or **Cancel** to return to the previous page.
- 12. If the submission is successful a message dialog window similar to that shown below is displayed to complete.

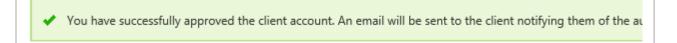

#### HOW TO SETUP A POSTPAID ACCOUNT

Clients with account with the CBN needs to setup a Postpaid account in order to settle the payment for financing statement registrations and searches. By setting up a Postpaid account, fees charged on financing statement registrations and searches will be debited to their Postpaid accounts and payment be settlement through account payment reconciliations.

#### To setup a Postpaid account:

- 1. Login to the application with your **Login id** and **Password**.
- 2. Click on the Payment menu tab. Select "Submit Postpaid Request" from the drop down list.

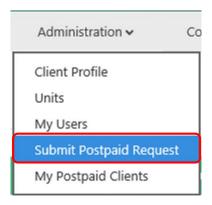

3. The **Prepaid Postpaid Account Setup** page opens.

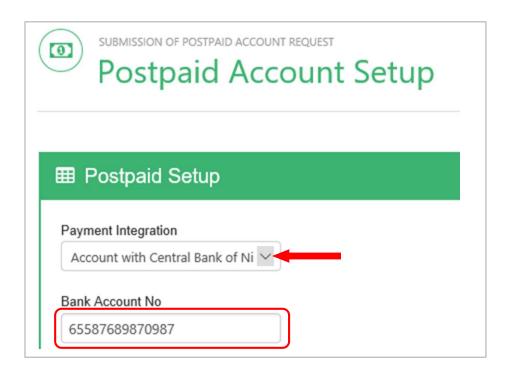

- 4. Select the payment integration type by clicking on the dropdown arrow indicated by the arrow. Selecting "Account with Central Bank of Nigeria" implies that your institution has a direct account with the CBN. Selecting "Account with a Representative Bank" implies that your institution has a clearing account with another CBN approved bank.
- 5. Select the option **Account with Central Bank of Nigeria** and enter the bank account number in the *Bank Account No.* box as shown above.
- 6. If the option **Account with a Representative Bank,** indicate the representative bank by select it form the dropdown and enter the bank account number in the *Bank Account No.* box.

- 7. Then click on the **Submit** button to conclude.
- 8. After successful completion, the Postpaid submission successful page is displayed.

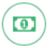

SUBMISSION OF POSTPAID ACCOUNT REQUEST

# Postpaid Account

### Postpaid Submission Successful

Congratulations your client postpaid submission was successful and it will be activated when the National Collateral Rec

#### HOW TO AUTHORIZE CLIENT POSTPAID ACCOUNT

This system module is only accessible to the Registry Users.

#### To Authorize Client Postpaid Account Setup Request:

- 1. Login to the application with your **Login Id** and **Password**.
- 2. On the dashboard, task for the Postpaid account authorization request "Authorization of Postpaid Account Waiting for Acceptance" shall be listed under Latest Pending.

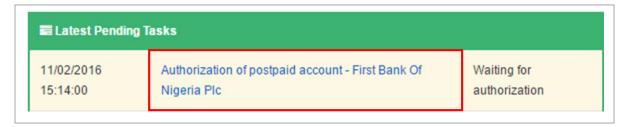

- 3. Click on the link "Authorization of Postpaid Account" as shown above to open the Task Handle page.
- 4. On the Task Handle page, the client profile and bank account details will be displayed.

|                       |                           | Bank Account No<br>- 65587689870987 - |                            |
|-----------------------|---------------------------|---------------------------------------|----------------------------|
| Client Code           | MCC16-00000003-81         | Country                               | Nigeria                    |
| Company Name          | First Bank Of Nigeria Plc | State                                 | FCT                        |
| Incorporation Number  | T7984784                  | LGA                                   | Municipal Area Council     |
| Nationality           | Nigerian                  | City / Town                           | Abuja                      |
| Secured Creditor Type | Deposit Money Banks       | Address 1                             | No. 45 Airport Road, Abuja |
| Telephone             | (234) 8 095 07587         | Address 2                             |                            |

5. Move to the **Authorization** section.

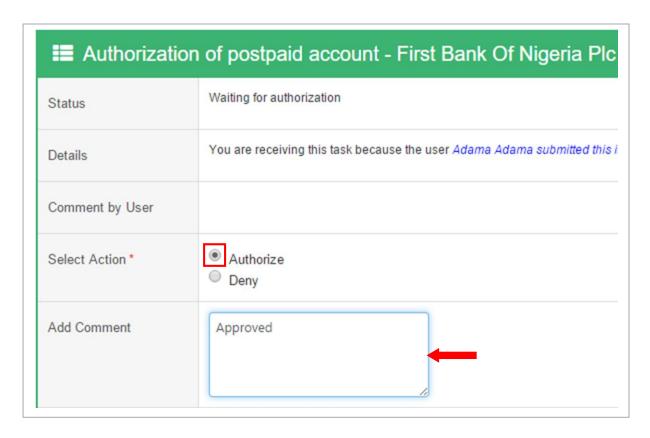

- 6. At the **Outcome** section, choose your option. *This is mandatory and cannot be left blank*.
- 7. Select "Authorize" to accept or "Deny" to reject the request.

- 8. You may provide comment in the "Add Comment" box.
- 9. Then Click the **"Submit"** button Submit to confirm action.
- 10. A confirmation dialog message is displayed requesting you confirm action.

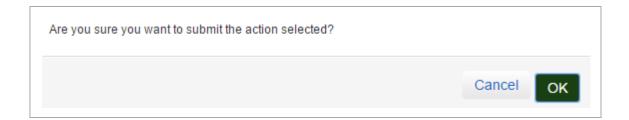

- 11. Click **OK** to confirm.
- 12. If the submission is successful approval message similar to that shown below is displayed.

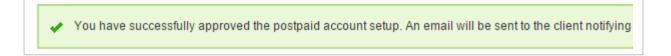

#### HOW TO CREATE UNITS

Units may be created under a client account to monitor the operations of each unit under the institution.

#### To create a new unit:

- 1. Login to the application with your **Login Id** and **Password**.
- 2. Click on **Administration** and Select **Units** from the drop down list.

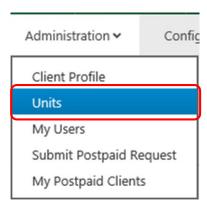

3. The **Financial Institution Unit** page opens.

4. Click on the **Create New Financial Institution Unit** button.

CREATE NEW FINANCIAL INSTITUTION UNIT

5. The **Financial Institution Unit Registration** page opens.

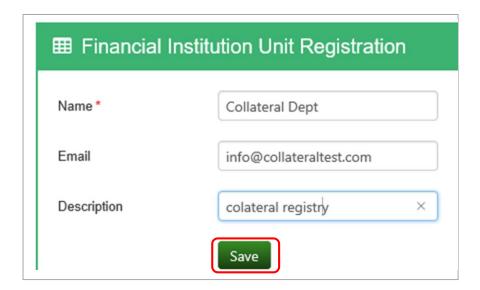

- 6. Provide the *Name*, *Email* and a brief *Description* on the Unit. Then Click on the **Save** button to create a New Unit.
- 7. You may also click on the Back to List button to return to the previous page.
- 8. A confirmation message similar to that shown below appears to indicate the success of the creation of the new unit.

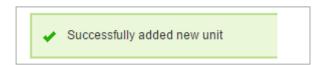

#### HOW TO CREATE NEW USERS

#### To create a New User:

- 1. Login to the application with your **Login Id** and **Password**.
- 2. Click on the **Administration** menu tab and Select **My Users** from the drop down list.

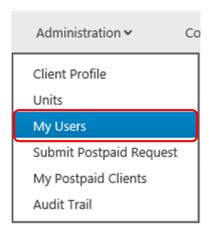

- 3. This takes you to the **Users** page.
- 5. Select the User Title from the *Title* dropdown list.
- 6. Enter the *First Name, Middle Name Surname, Gender, Email, Institution Unit, Login id* and *Password* taking note of the mandatory fields.

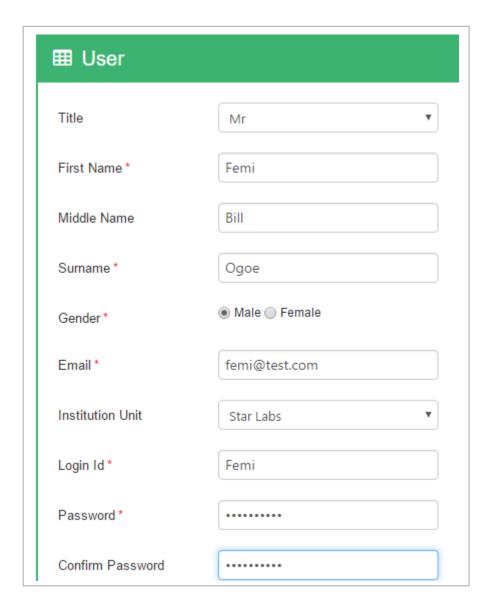

- 7. Move to the User Notification section and select an option. Indicate whether to notify User with the password information or not by selecting the preferred option.
- 8. Select the option **Notify User with password** to send password notice to user.

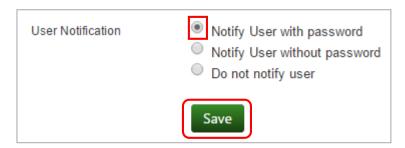

- 9. Click on the Save button to create new user.
- 10. To Cancel or Return to previous page, Click on **Back to List** button

Back to List

11. Clicking the Save button creates a new user and displays a confirmation message.

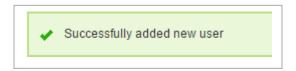

12. Below the confirmation message is displayed the new user profile information.

#### HOW TO ASSIGN ROLES TO A USER

Roles are assigned to enable a client user perform functions within the application.

#### To Assign Roles To Users:

- 1. Login to the application as the Administrator.
- 2. Click on the **Administration** menu tab and Select **My Users** from the drop down list.
- 3. On the **Users** page, move to the **List of Users** Section.
- 4. Click on the **Edit** button of the preferred User.

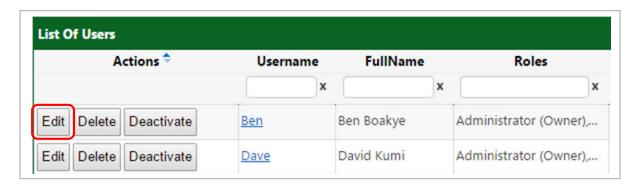

5. This opens the **Edit User** page. Click on the **Modify roles** button

Modify roles

6. Click in the box of the role to assign role to user as shown in below.

| Selected | Name                                        | Description                          |
|----------|---------------------------------------------|--------------------------------------|
|          | Administrator                               | Client Administrator                 |
|          | Financing Statemenr Registration Authorizer | Can authorise the submission of a fi |
|          | Financing Statement Registration Officer    | Can create or submit (in workflow m  |

- 7. Click on the **Save Roles** button Save Roles when completed to Save role(s).
- 8. You may also Click on the **Back to List** button to return to previous page.
- 9. After Saving Roles a confirmation message similar to that shown below appears to indicate the success of the User edit.

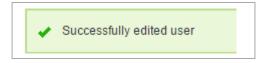

10. Below the page is displayed a list of all User assigned roles.

#### **CLIENT LOGIN**

Once your user account is created in the registry, your administrator may notify you of your **Login** id and **password** credentials which you will use to login to the system.

#### To Login to the Registry:

- 1. Click on the **Client Login** button **Client Login** on the **Home** page.
- 2. The Login page loads as shown below.
- 3. Enter your Login id in the **Login id** box.
- 4. Then, enter your password in the **Password** box.
- 5. When completed, click the **Login** button your keyboard to login to the registry.

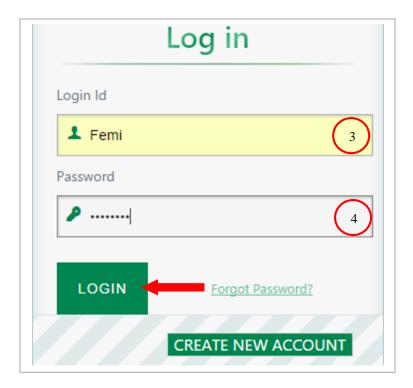

#### **PASSWORD RESET**

The login page provides you with the facility to reset your password.

#### To Reset Your Password:

- 1. Click on the **LOGIN** button on the **Home** page.
- 2. At the **Login** page, click on the link **Forgot Password?**

Forgot Password?

3. The **Password Reset** page loads with a request for your email address.

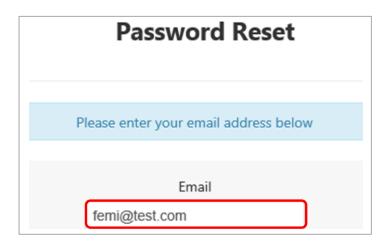

- 4. Enter your email address in the email box as shown above.
- 5. Then, on the **Security Check** section, enter the same text on the security image in the box. **NOTE: Text is not case sensitive.**
- 6. When completed, click on the **Submit** button reset.

Submit

to send request for password

 After submitting password reset request the **Password Reset Confirmation** page shown below opens confirming that the link to reset password has been sent to the email address you provided.

A link has been sent to the email you provided. Click on the link in your email to reset your password.

- 8. Visit the inbox of the email address you provided during password reset.
- 9. Open the system generated email received from the *Registry* as shown below.

Dear Sir/Madam

Your password request has been accepted. Click on the link below and follow the instructions to enter your new password. If you have trouble using the link below then try copying and pasting the URL below into your web browser's address bar:

Reset Password: <u>MailFilterGateway warning: numerical links are often malicious:</u> <a href="http://217.172.141.237/NCR/Membership/User/ChangePassword?Code=48f061674a3ce846">http://217.172.141.237/NCR/Membership/User/ChangePassword?Code=48f061674a3ce846</a>

Thank you.

Regards,

National Collateral Registry of Nigeria

10. Click on the **Reset Password** link to take you to the Change Password page to reset your password.

#### HOW TO CHANGE YOUR PASSWORD

A login User may change his / her password at any time. However, you are required to change your password the first time you login to the Collateral Registry after the administrator creates your user account or when you click on the link to reset your password.

#### To Change Password:

- a. Option 1 For Existing Users
- 1. Login to the application with your **Login id** and **Password**.
- 2. Click on the My Profile (User) tab located on the Navigational bar.
- 3. This opens the **User** page.
- 4. Click on the **Change Password** button.

Change Password

5. This opens the **Change Password** page.

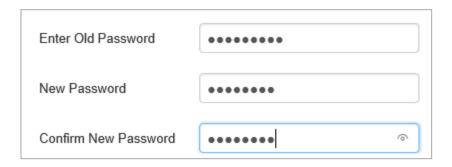

- 6. Enter your old password in the Old Password box.
- 7. Move to the *New Password* box and enter your new password.
- 8. Confirm your new password in the *Confirm New Password* box.
- 9. Move to the **Security Check** section.

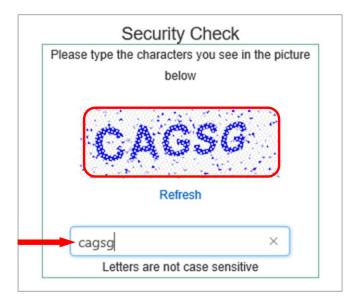

- 10. Enter the text in the **security image** into the box.
- 11. Next Click on the Submit button when done.
- 12. After clicking **Submit,** wait for the confirmation message dialog shown below to confirm the success of password reset.

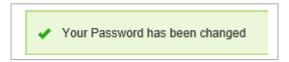

#### b. Option 2 - For New Users

The application will take you to the **Change Password** page when you click on the reset password link or login the first time.

- 1. On the Change Password page, enter a new password in the **New Password** box.
- 2. Enter the same password in the **Confirm New Password** box as shown below.

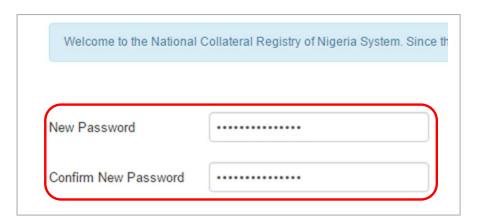

- 3. Move to the **Security Check** section.
- 4. Enter the text in the **security image** into the box.

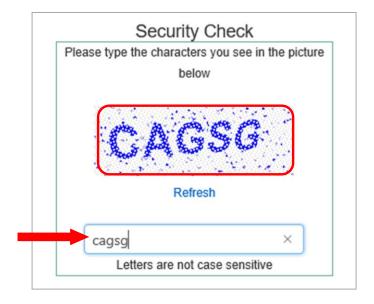

#### **NOTE:** Text is not case sensitive.

- 5. Click on the **Submit** button when done.
- 6. After clicking **Submit**, wait for the confirmation message dialog shown below to confirm the success of password reset.

Your Password has been reset succesfully.

You can now Log in into the system, using your login credentials.

7. You may now Login to the application with your new password.

#### 5.0 THE MENU

#### THE MAIN MENU AND NAVIGATIONAL TABS

When you successfully login into the system, you are welcomed with the dashboard. You will also find five (5) **Navigational Tabs** and eight (8) **Menu Tabs** which appears consistently throughout the application pages. Depending on your assigned role as a User, certain menus and submenus may not be accessible to you. The Menu tabs appear below the Navigational tabs.

#### THE NAVIGATIONAL TABS

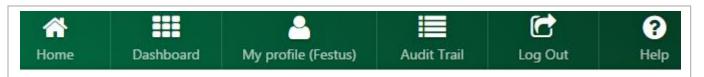

#### The Navigational Tabs consist of:

- 1. The **Home** tab: Clicking the **Home** tab from any page in the main application takes the user to the Home Page.
- 2. The **Dashboard** tab: When you log into the application the first menu that welcomes you is the **Dashboard**. On the dashboard the User is presented with notices and analytic information on pending tasks, emails, financing statements registrations and searches generated; so that he/she is able to handle pending issues and tasks promptly when notifications are received. The user is also notified with recent login activities and alerts.

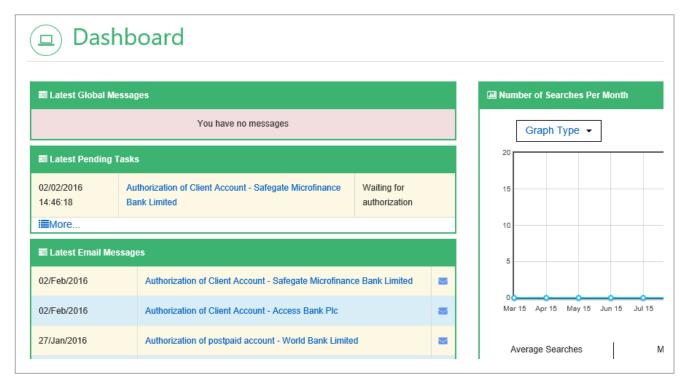

- 3. The **My Profile** (**Username**) tab: Clicking the **My Profile** (**Username**) tab from the main application opens the User profile where you may Edit your Profile or Change your Password from there.
- 4. The **Audit Trail** tab: Depending on the accessibility privileges assigned to that client user, clicking the **Audit Trail** tab opens the user's audit trail page.
- 5. The **Log Out** tab: Clicking the **Log Out** tab logs the user out of the system.
- 6. The **Help** tab: Clicking the **Help** tab opens the Help engine of the **User Manual**.

#### THE MAIN MENUS

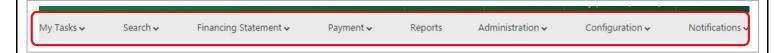

#### The Main Menu consists of:

1. The **My Tasks** menu with one (1) sub-menu for handling pending tasks.

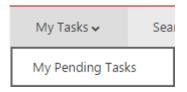

2. The **Search** menu comes with two (2) sub-menus for handling Search.

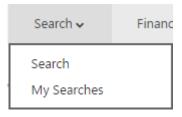

3. The **Financing Statement** menu has three (3) sub-menus for handling financing statement registrations.

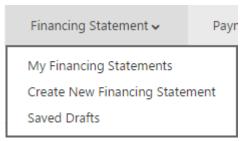

4. The **Payments** menu tab depending on the client type makes available to the Client User four (4) sub-menus for handling payments.

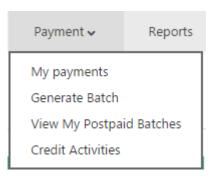

5. Clicking the **Reports** menu tab opens the **Reports Index** page where you may generate your standard and adhoc management or financial reports.

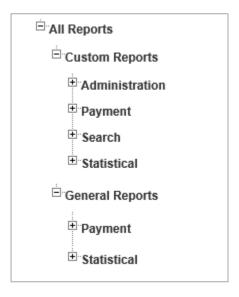

6. The **Administration** menu tab contains six (6) sub-menus for handling administrative related functions. Depending on the client type and user role in the system, some of the listed submenus may not be accessible to you.

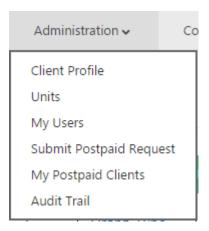

7. The **Configuration** menu tab has three (3) sub-menus related to configurations. Depending on the client type certain sub-menus will not be accessible to you.

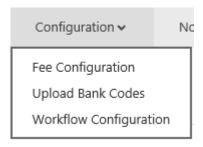

8. The **Notification** menu has two (2) sub-menus for handling system generated messages.

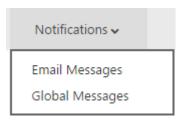

# HOW TO REGISTER A FINANCING STATEMENT

To register a financing statement, you must have an account with **Login Id** and **Password** to the registry and be assigned a Financing Statement (FS) Officer or Client Officer role. Registering a Financing Statement attracts charge and so you need to ensure that there is adequate amount of credit on your wallet or have signed up for a Postpaid account before you perform the transaction.

# **To Register Financing Statement:**

1. Login into the application with your **Login id** and **Password**.

2. On the Dashboard page, Click on the **Financing Statement** menu tab as shown below.

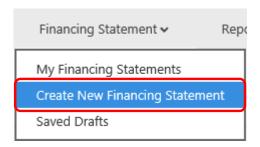

- 3. Select Create New Financing Statement from the drop down list.
- 4. The Financing Statement Registration page opens.

Adding loan information details to a financing statement...

- 5. Fill the mandatory boxes as required on the **Loan Information** form shown below.
- 6. Select the loan type from the **Loan Type** drop down list.

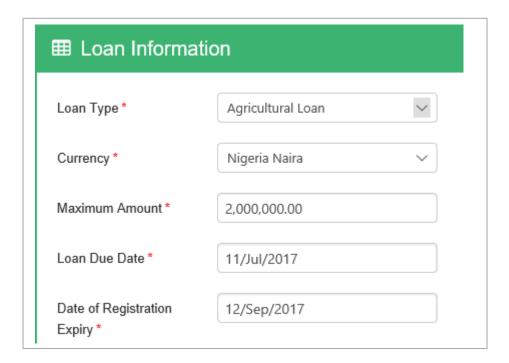

- 7. The default currency is the "Nigerian Naira".
- 8. Provide value for the maximum amount in the **Maximum Amount** box.
- 9. Enter the loan due date in the **Loan Due Date** box.

- 10. Enter the expiry date in the **Date of Registration Expiry** box.
- 11. Next, move to the **Registration Information** section as shown below.
- 12. Click on the **Secured Creditor** tab. The Secured Creditor profile details captured at the time of account setup is displayed.

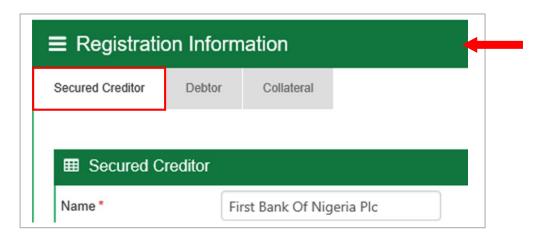

- 13. If there are two or more secured creditors you may continue to add secured creditors by clicking the appropriate button below the page depending on what you want.
  - a. Click on the Add Secured Creditor button to open the Add New Secured Creditor page.
     On this page, the user is presented with the profiles of existing secured creditors registered in the system without having to type all over again.
- 14. Click on the **Debtor** tab and select the appropriate debtor type button to add Debtor details.
  - a. Click on the Add New Individual Debtor button if the debtor is an individual
  - b. Click on the Add New Institutional Debtor button if the debtor is a company, cooperative, or registered business.
- 15. If there are two or more debtors, continue to add new debtor by clicking on the required button and then enter all mandatory information in their boxes.
- 16. Next, click on the Collateral tab to add the Collateral details.
- 17. Select **Collateral Type** from the drop down list and enter the Serial Number (for *Planes*, *Boats*, *Motor Vehicles*, *Plant and Machinery* collaterals) and Description of the collateral in the *Serial No*. and *Description* boxes respectively.
- 18. To add more collateral, click on the **Add New Collateral** button.

- 19. You may add a file attachment (in Word or PDF formats) to the financing statement by clicking on the Add File button.

  (3MB).

  Add file...

  Remember not to exceed the file size limit (3MB).
- 20. Make sure all mandatory information has been provided on the Financing Statement and then move to the Acknowledgement section.
- 21. Click inside the **Acknowledgement** box that reads: "I have obtained the debtor's authorization to enter this information in the Collateral Registry System" as shown below.

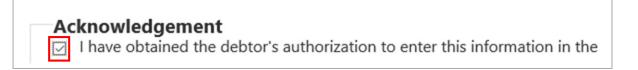

22. At the **Workflow Details** section you are presented with the name(s) of the assigned authorizer(s) whose authorization is required for the transaction to be registered in the system.

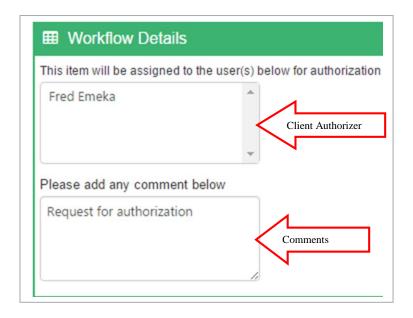

- 23. Add your comments on the registration as the Authorizer in the *Comments* box as indicated by the arrow.
- 24. To complete, click on the **Submit Financing Statement** button and submit.
- 25. A preview of the Financing Statement information is displayed on the screen for final review.

# Review the Loan Information Agricultural Loan Loan Type Currency Name Nigeria Naira Maximum Amount Secured 2,000,000.00 Loan Due Date 11/07/2017 Date of Registration Expiry 12/09/2017 Secured Party Secured Creditor Name Local Gorvernment Area First Bank Of Nigeria Plc Municipal Area Council Secured Creditor Type City

- 26. Click on the submission or the **Cancel** button to return to previous registration page.
- 27. If you are a user assigned with both the Client Officer and Client Authorizer roles then instead of the *Submit Financing Statement for Authorization* button, you will see the **Register Financing Statement** button.

  Register financing statement

  Click on it to confirm submission.
- 28. Upon successful submission of the financing statement for registration, a confirmation message with a summary view of the financing statement as shown below is displayed for your preview.

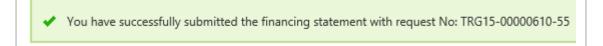

## ADDING SECURED CREDITOR TO A FINANCING STATEMENT

#### To Add Secured Creditor:

1. From the Create New Financing Statement page, Click on the **Secured Creditor** tab under the **Registration Information** column.

- 2. Select **Add Secured Creditor** button Secured Creditor page shown below.
- + Add Secured Creditor
- to open the Add New
- 3. Select new secured creditor from the registered Secured Creditor drop down list.
- 4. Pick the secured creditor by entering the name in the box provided.
- 5. Select secured creditor of interest and then click on the **Add Client** button as shown below.

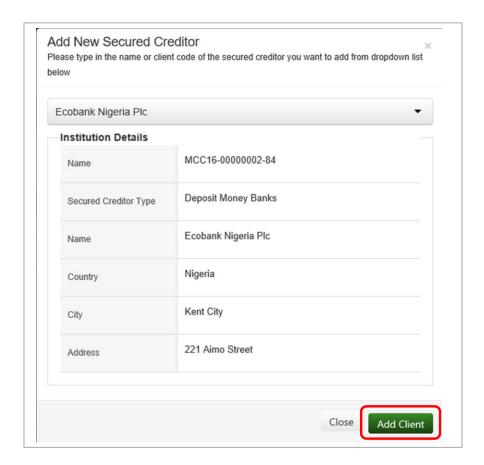

6. Clicking on the **Add Client** button adds the selected secured creditor details to the financing statement registration form.

# ADDING INSTITUTIONAL DEBTOR TO A FINANCING STATEMENT

## **To Add Institutional Debtor:**

- 1. From the Create New Financing Statement page, Click on the **Debtor** tab under the **Registration Information** column and select the appropriate debtor type.
- 2. Select **Add New Individual Debtor** if the debtor is an individual or **Add New Institutional Debtor** if the debtor is a company, cooperative or registered business.

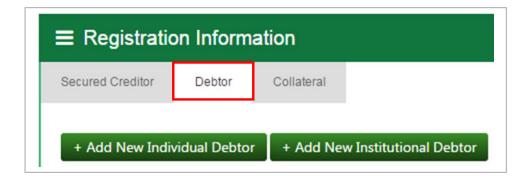

3. Click on the **Add New Institutional Debtor** button to open the Debtor page shown below.

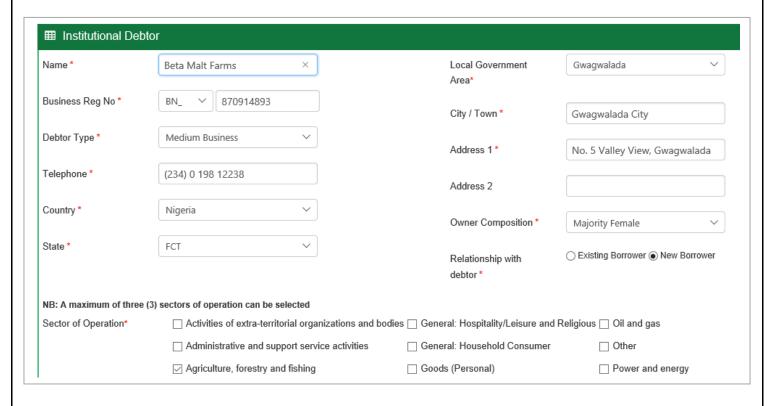

- 4. Provide the debtor's name in the *Name* box as shown above.
- 5. Enter the Registration Number of debtor in the *Business Registration No.* box making sure to select the business registration number prefix from the dropdown list.
- 6. Select debtor type from the drop down list of the *Debtor Type* box.
- 7. Enter the debtor telephone number into the *Telephone* box.
- 8. In the country box the default *Country* **Nigeria** is selected this cannot be changed.

- 9. Select debtor state from the State dropdown list.
- 10. Selecting a state displays its local government area. Select the LGA from the drop down list and enter the city or town in the *City/Town* box.
- 11. Enter debtor address in the *Address* boxes.
- 12. Select debtor owner composition from the *Owner Composition* drop down list. Indicate debtor's relationship with the Secured Creditor by clicking in any of the options at the *Relationship with Debtor* section as shown above.
- 13. Next, move to the *Sector of Operation* section and select debtor's sector of operation by clicking in the required box of the item to complete. **Note:** Sector of Operation selections cannot be more than three (3).

#### ADDING INDIVIDUAL DEBTOR TO A FINANCING STATEMENT

#### To Add Individual Debtor:

- From the Create New Financing Statement page, Click on the Add New Individual Debtor button below.
   + Add New Individual Debtor to open the Individual Debtor page shown
- 2. Click on the drop down of the Title box to select the debtor's title.
- 3. Provide the debtor's name by entering debtor first name, middle name and surname in the *First Name, Middle Name* and *Surname* boxes respectively.
- 4. Enter the debtor date of birth in the *Date of Birth* box. Click to select the gender type: *Male* or *Female*.
- 5. Select debtor nationality from the drop down list of the *Nationality* box. The default is **Nigerian** but may be changed if different.
- 6. Enter the debtor's BVN identification details in the BVN box.
- 7. Enter the debtor's telephone number in *Telephone* box.
- 8. In the country box the default *Country* **Nigeria** is selected this cannot be changed.
- 9. Select debtor state from the *State* drop down list and provide the local government area information by selecting from the *Local Government Area* drop down list.
- 10. Enter debtor city and address in the *City/Town* and *Address* boxes respectively.

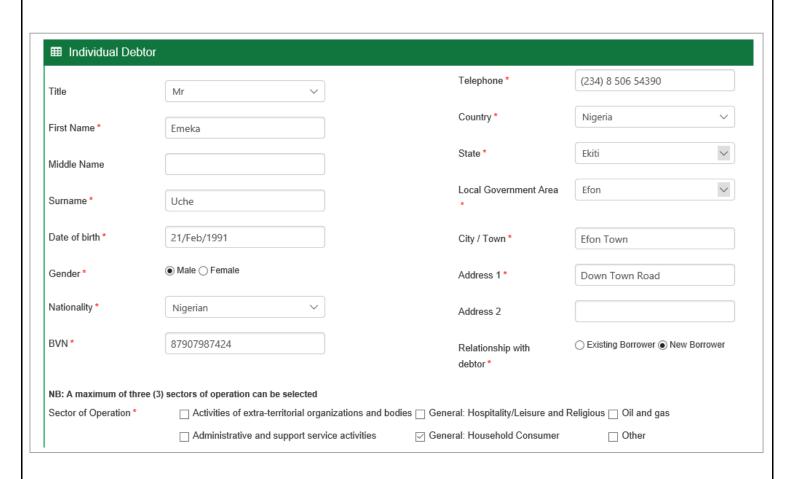

- 11. Indicate debtor's relationship with the Secured Creditor by clicking in any of the options at the *Relationship with Borrower* section as shown above.
- 12. Next, move to the *Sector of Operation* section and select debtor's sector of operation by clicking in the required box of the item.

## ADDING COLLATERAL TO A FINANCING STATEMENT

#### To Add Collateral:

- 1. From the Create New Financing Statement page, click on the **Collateral** tab under the **Registration Information** section to add the Collateral details.
- 2. Select **Collateral Type** from the drop down list by Clicking on the arrow.

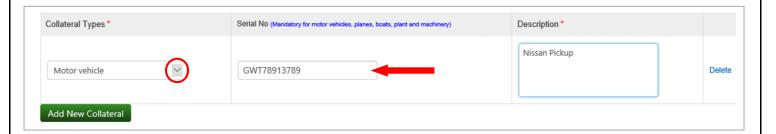

- 3. Next, Enter the **Serial Number** (for *Planes, Boats, Motor Cycles, Motor Vehicles, Plant and Machinery* collaterals) in the *Serial No.* box. It is mandatory to enter the **Serial Number** for such collaterals.
- 4. To complete, enter a narrative description of the collateral in the *Description* box.
- 5. To add more collateral, click on the **Add New Collateral** button and follow the steps above.

## ATTACHING A FILE TO A FINANCING STATEMENT REGISTRATION

Registration of a financing statement may require the attachment of file documents. Documents in Word, Excel, CSV or PDF formats are acceptable.

# To attach a file document, follow the steps below:

1. On the **Create Financing Statement** page, Click on the **Add File** button located at the **Document Attachment** section as shown.

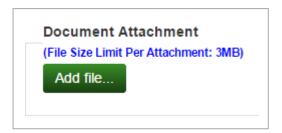

2. The file dialog box opens for document selection. Locate file document to attach as shown below. Select the file document and Click **Open** to attach.

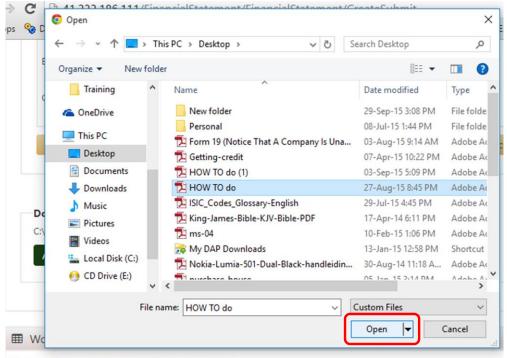

This item will be assigned to the user(s) below for authorization

3. The file document is opened. Click on the **Upload** button to upload file attachment or Click **Remove** to Cancel.

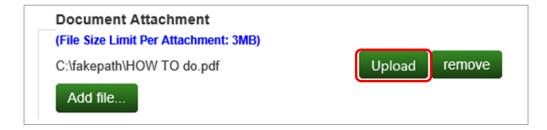

4. Wait for the file to be uploaded and attached as shown below.

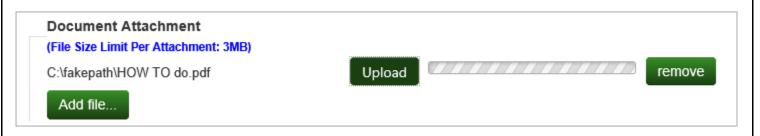

5. An uploaded and attached file may be removed by clicking on the the page.

## HOW TO SAVE FINANCING STATEMENT REGISTRATION AS DRAFT

Registration of a Financing Statement can be saved as a draft and finished later.

# **To Save Financing Statements Registration As Draft:**

- 1. On the **Create Financing Statement** page, Click on the **Save as Draft** button on top of the **Loan Information** section. This opens the Save dialog box for you to enter a Name for the draft.
- 2. Enter a name and Click on the **Save Draft** button to Save draft as shown below or Click on the **Cancel** button to terminate the process.

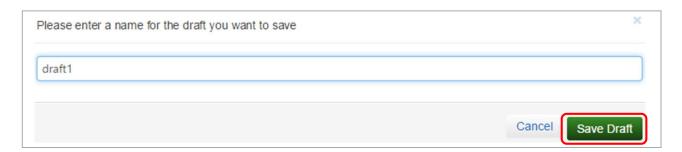

3. Next, Click **OK** to confirm and complete the Save.

# HOW TO USE A SAVED DRAFT TO REGISTER A FINANCING STATEMENT

# To load a Saved Draft to Register a Financing Statement:

- 1. Login into the application with your **Login id** and **Password**.
- 2. Click the **Financing Statement** Menu tab and select **Saved Drafts** from the drop down list as shown below.

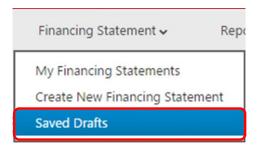

- 3. Clicking Saved Drafts opens the *Saved Draft* page.
- 4. You may search for drafts by entering your **Search Date** as shown below.

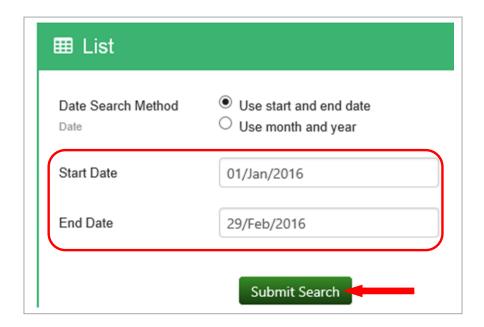

- 5. Click on the **Submit Search** button to submit search request.
- 6. After the page returns your Search, move to the **List of Saved Drafts** section.
- 7. At the **Actions** column, Click on the **Open** icon draft financing statement for Edit.

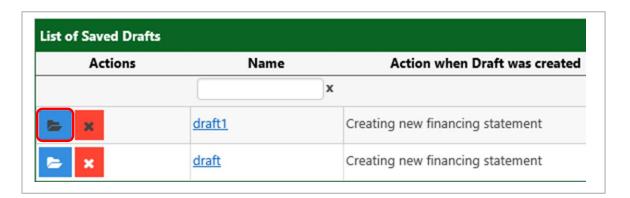

- 8. To use the draft to register a new financing statement follow the steps outlined in *How to Register a new Financing Statement* to continue.

Note: Saved Draft items are automatically deleted from the system after a successfully submission.

## HOW TO AUTHORIZE A FINANCING STATEMENT

Authorization is required if your Institution has been setup to use a workflow to handle the registration, update, renewal, transfer, subordination and cancellation of a financing statement. To be able to review and authorize tasks of such nature on a financing statement, you must be assigned the Authorizer role for the specific task.

#### To Review and Authorize:

- 1. Login to the application with your **Login id** and **Password.**
- 2. Click the **Task** Menu tab and Select **My Pending Tasks**.

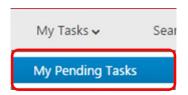

- 3. At the My Pending Task page search for a pending task by entering your search date.
- 4. Click on the **Submit Search** button to submit your search request.
- 5. Move to My Tasks section. Locate the Financing Statement.
- 6. Click on the **Handle** button below the **Action** heading of the financing statement of interest to authorize as shown below.

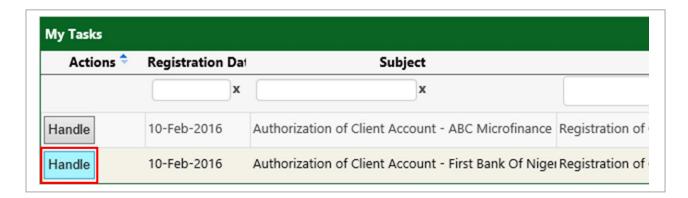

- 7. This opens the **Task Handle** page where you may review the *Loan Information*, *Secured Creditor*, *Debtor* and *Collateral* details. Click on the heading to expand or collapse the detail and perform your task.
- 8. Scroll down to the **Authorization** window as shown below. Select **Authorize** to approve, **Deny** to terminate or **Resend to Submitter** to return to the Financing Statement to the Client or FS Officer for editing and resubmission.

- 9. To authorize this Financing Statement registration, Select option 1 Authorize as shown below.
- 10. In the *Add Comment* box shown by the arrow, the authorizer may enter his/her comments for the registration there.

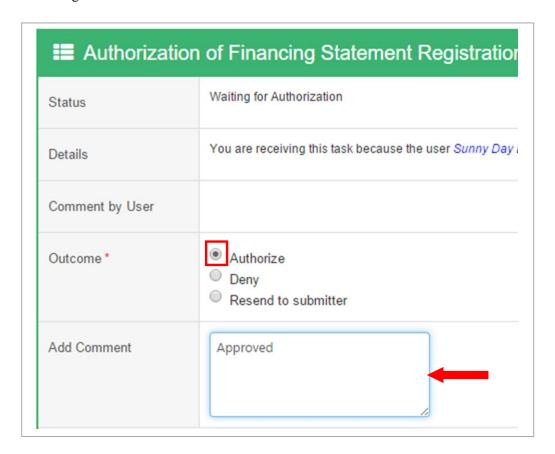

- 11. Then click on the Submit button Submit
- 12. A confirmation dialog message displays requesting you to confirm the submission. Click **OK** to complete or **Cancel** to return to previous page.
- 13. Upon authorization and successful submission of the financing statement a confirmation message such as that shown below is displayed informing you of the authorization success.

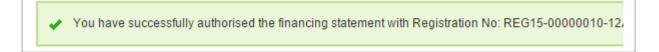

# HOW TO HANDLE PENDING TASKS

There are two options by which the user may view and handle pending tasks.

## **OPTION 1 – USING THE DASHBOARD VIEW**

Tasks may be viewed and handled from the Dashboard.

#### To View and Handle Tasks from the Dashboard:

- 1. Login to the application with your **Login id** and **Password.**
- On the Dashboard a list of pending tasks that requires your attention will be log under Latest Pending Tasks. Pending task for Registration shall read "Registration of Financing Statement - Waiting for Authorization" as shown below.

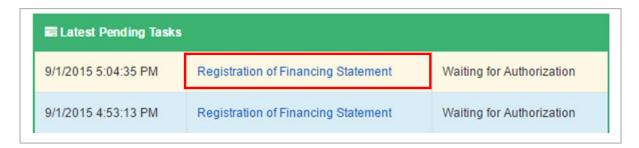

- 3. Click the highlighted text "Registration of Financing Statement".
- 4. This opens the **Task Handle** page where you may review the **Loan Information**, **Secured Creditor**, **Debtor** and **Collateral** details.

## **OPTION 2 – USING THE TASK MENU**

#### To View and Handle Tasks from the Task Menu:

- 1. Login to the application with your Login id and Password.
- 2. Click the **Task** Menu tab and Select **My Pending Tasks** as shown below.

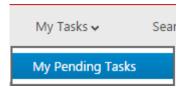

3. At the **My Pending Task** page you may search for a pending task by entering your search date as shown below.

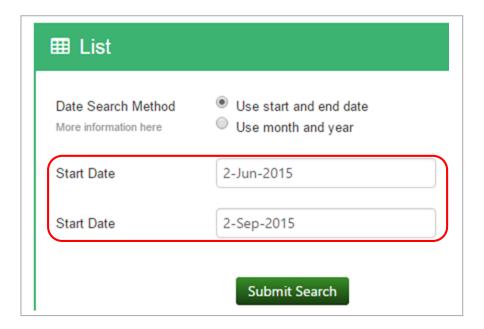

- 4. Click on the **Submit Search** button to submit your request. This returns your search results. Move to **My Tasks** section.
- 5. Under **Actions**, Click on the **Handle** button of the particular financing statement as shown below.

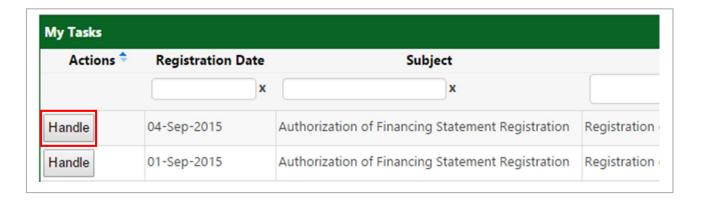

6. This opens the **Task Handle** page shown below. Review the *Loan Information*, *Secured Creditor*, *Debtor*, *Collateral*, *Registration Activities and Attachment* details by clicking on the heading to expand the detail.

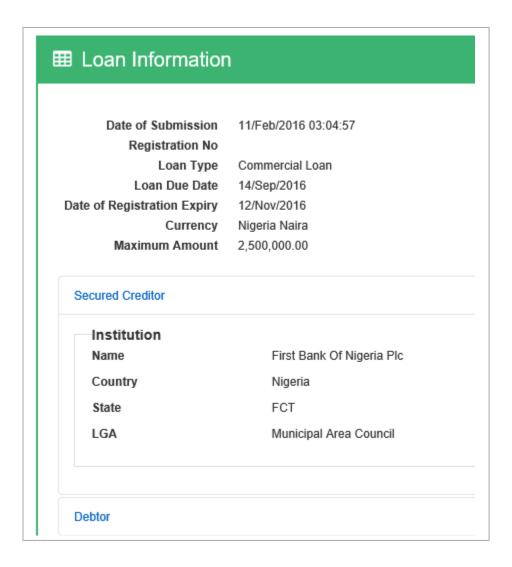

- 7. Scroll down to the **Authorization** section below. You may either **Authorize** to approve, **Resend to Submitter** or **Deny** to reject the authorization request.
- 8. To authorize this request, Select option 1 **Authorize** as shown below.
- 9. Then Click the "Submit" button Submit to confirm action.

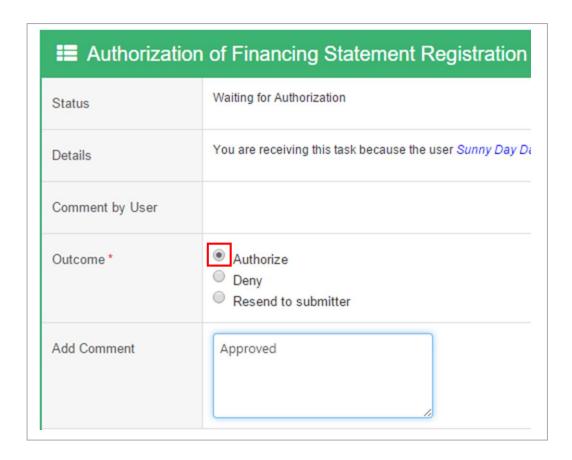

# HOW TO EDIT A RESUBMITTED FINANCING STATEMENT

After the Client Authorizer has resubmitted the Financing Statement to the Client Officer for edit, the resubmitted financing statement is log on the task page of the Client Officer.

# To Edit a Resubmitted Financing Statement:

- 1. Login to the application with your **Login id** and **Password**.
- On the Dashboard, task for Resubmitted registration shall read "Authorization of Financing Statement Registration Resubmitted" and shall be listed under Latest Pending Task as shown below.

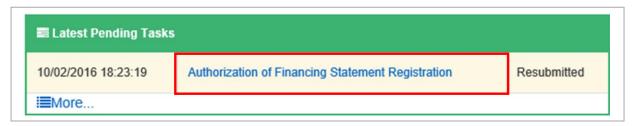

- 3. Click the highlighted text "Authorization of Financing Statement Registration" to open the Task Handle page. The task handle page may also be opened using My Tasks Menu.
- 4. Scroll down to the **Authorization** window and click **Edit Item** as shown below.

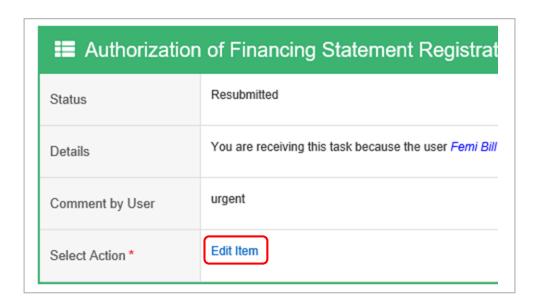

- 5. This opens the Financing Statement for editing. Edit the fields you want to change making sure that all mandatory boxes have been filled with the required data.
- 6. Click inside the Acknowledgement message box that reads: "I have obtained the debtor's authorization to enter this information in the Collateral Registry" and then Click the Resubmit Changes button

  Resubmit Changes

  to resubmit for authorization.
- 7. A preview of the Financing Statement information entered is shown on the screen for final review. Click the **Cancel** button to go back to registration page or the **Resubmit Changes** button to confirm submission and complete.
- 8. Upon successful resubmission the confirmation message shown below is displayed.

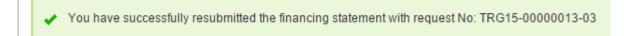

# 6.0 AMENDING A FINANCING STATEMENT

There are three (3) main forms of amendments that can be performed on a registered financing statement. These are:

- Update
- Assignment
- Subordination

A user of a registered Secured Creditor can register an amendment if he/she has been assigned that role.

# HOW TO UPDATE A REGISTRATION

Any change to the financing statement registration that may involve the addition, deletion, edit, update or change to the *Maximum Amount*, *Expiry Date*, *Secured Creditor*, *Debtor or Collateral* information is registered under update.

# To Update a Registration:

- 1. **Login** to the application and click on the **Financing Statement** menu.
- 2. Select **My Financing Statements** from the dropdown to open the **My Financing Statements** page.

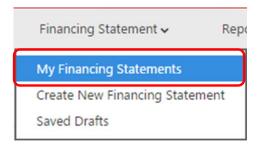

- 3. When the **My Financing Statements** page loads, you may filter the page by entering start and end date if the list is too long to locate your financing statement.
- 4. Search for Financing Statement by choosing the parameter from the dropdown list.
- 5. The default selection is "Active Financing Statements".
- 6. Click on **Submit Search** to search for active financing statements.
- 7. To view active Financing Statements, Move to the *List of Financing Statements* section.
- 8. From the *Actions* column, click on the **Amend** icon needs to be amended to display the amendment page.

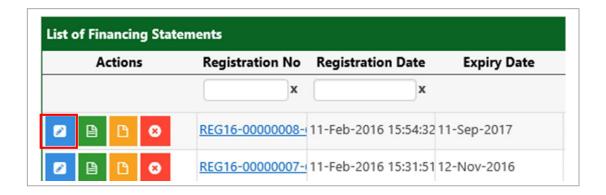

9. This loads the **Select Financing Change Statement Type** Page.

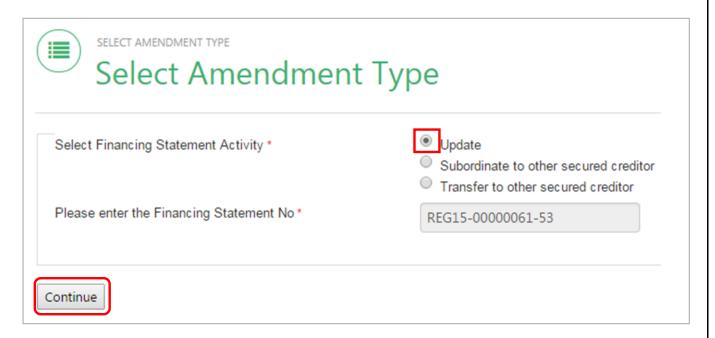

- 10. Select **Update** and click **Continue** to open the **Amend Financing Statement** page.
- 11. Edit the financing statement to record your change.
- 12. After making changes, ensure that all information on mandatory boxes has been provided.
- 13. Check the acknowledgement box that reads I have obtained the debtor's authorization to enter this information in the Collateral Registry and click the Submit Update of financing statement button authorization.

  Submit Update of financing statement to submit the update for authorization.

- 14. A preview of the updated Financing Statement is displayed on screen for final review. Click the **Cancel** button return to the Update page or Click the **Submit Update of Financing Statement for Authorization** button to confirm submission and complete amendment.
- 15. After successful submission, the confirmation message shown below loads to confirm the amendment.

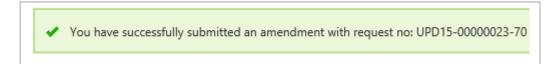

# HOW TO RENEW A REGISTRATION

Renewal involves an extension or reduction of the financing statement registration expiry date.

# To Renew a Registration:

- 1. **Login** to the application and click on the **Financing Statement** menu.
- 2. Select **My Financing Statements** from the dropdown to open the **My Financing Statements** page.

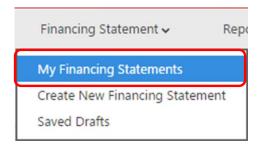

- 3. When the **My Financing Statements** page opens, you may filter the page by entering start and end date if the list is too long to locate your financing statement.
- 4. To view active Financing Statements, Move to the *List of Financing Statements* section.
- 5. From the *Actions* column, click on the **Amend** icon of the financing statement that needs to be renewed.

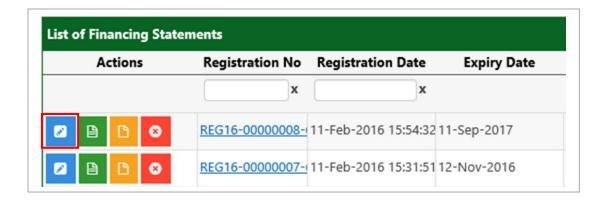

- 6. This opens the **Select Amendment Type** Page.
- 7. Select **Update** and click **Continue** to open the **Update** page.
- 8. Enter the New Expiry Date in the Expiry Date box as shown below.

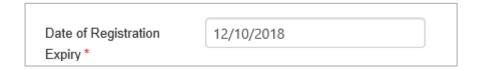

- 9. Check the acknowledgement box that reads I have obtained the debtor's authorization to enter this information in the Collateral Registry and click the Submit Update of financing statement button authorization.

  Submit Update of financing statement to submit the update for authorization.
- 10. A preview of the updated Financing Statement is displayed on screen for final review. Click the **Cancel** button return to the Update page or Click the **Submit Update of Financing Statement for Authorization** button to confirm submission and complete amendment.
- 11. After successful submission, the confirmation message shown below loads to confirm the amendment.

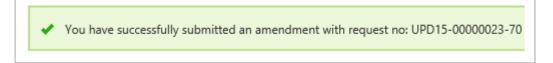

# HOW TO AUTHORIZE AN UPDATE/RENEWAL ON A FINANCING STATEMENT

Authorization is required if your institution has been setup to use a workflow to handle update of financing statement. To review or authorize Financing Statement updates, you should be a user assigned with the Update Officer or Financing Change Statement Authorizer role.

#### To Review and Authorize Update:

- 1. Login into the application with your **Login id** and **Password**.
- 2. On the Dashboard, under the *Latest Pending Task* the task for authorization of the amendment will be listed as "*Authorization of Financing Statement Update Waiting for authorization*".

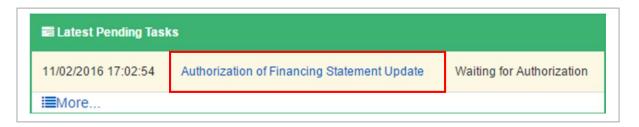

- 3. Click the highlighted text "Authorization of Financing Statement Update" to open the Task Handle page. The task handle page may also be opened using My Tasks Menu.
- 4. The page opens with the **Update Detail** showing details of the changes to the financing statement. You are presented with **Old Information** and **New Information**.
- 5. The **Old Information** and **New Information** show summary of the changes to the financing statement before and after the amendment.
- 6. Below the update detail section is **Before Update** and **After Update** button. To view the details of the financing statement information before the update, Click on the **Before Update** button. And to see the details of the financing statement information after the update, click on the **After Update** button.
- 7. Scroll down the page to the **Authorization** section.
- 8. At the Outcome section, select **Authorize** to authorize the amended changes.
- 9. Enter your comments in the Comments box.
- 10. Then click the **Submit** button to confirm action and wait for the confirmation message shown below to pop up.

.

You have successfully authorized an amendment with activity no: UPD15-00000031-46 on Financing Statement with

# HOW TO REGISTER TRANSFER ON A FINANCING STATEMENT

Transfer is the assignment of an entire registered Financing Statement from one client to another. Upon the successful submission of the transfer, the financing statement is sent to the Transferee Authorizer for authorization before the assignment is registered. After the successful registration of the transfer, the financing statement is moved from the Transferor account to the Transferee account. To register the Transfer of a financing statement, you must be assigned the Financing Change Statement Officer or Transfer Officer role.

## **To Transfer a Financing Statement:**

- 1. Login into the application with your **Login id** and **Password**.
- 2. Click the **Financing Statement** menu and select **My Financing Statements** option from the drop down to go to the **My Financing Statement** page.

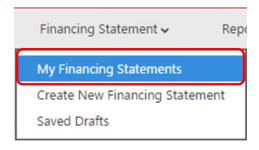

3. From the **Actions** column, Click on the **Amend Financing Statement** icon of the financing statement that needs to be amended to display the "**Select Amendment type**" page.

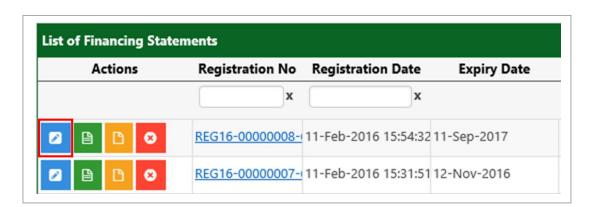

4. Select **Transfer to other secured creditor** and Click on the **Continue** button to open the **Select Client** page.

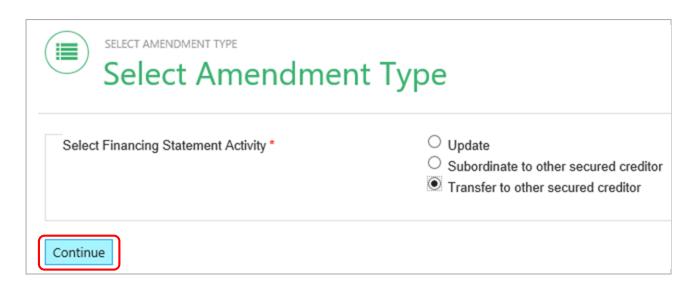

5. On the **Select Client** page, Search for client by entering the *Client Code* or *Client Name* on the Financing Statement and then click the **Find Client** button.

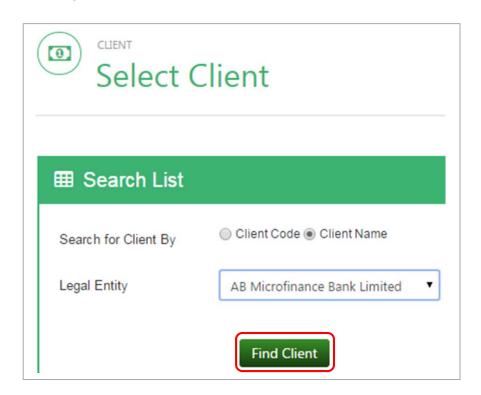

6. After clicking Find Client, the **Client Summary View of the Transfer** is displayed. Confirm Transferee details, and then click on the the page.

Continue with this client >>

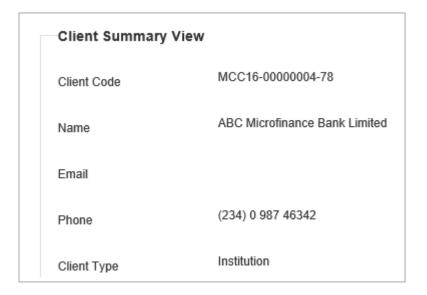

- 7. Clicking the Continue with this Client button loads the Transfer page with full details of the Secured Creditor Client to transfer financing statement to. Click on the Submit Transfer Request button
  Submit transfer request
  to transfer the entire financing statement.
- 8. Clicking the Submit Transfer Request loads the confirmation dialog page. Click **OK** to continue or **Cancel** to end and return to previous page.

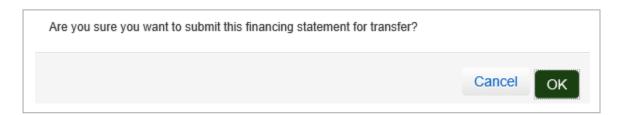

- 9. Click **OK** to complete.
- 10. A confirmation message as shown below is displayed to show the success of the transfer registration.

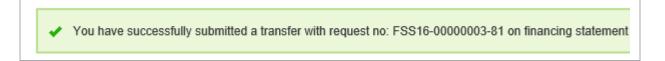

# HOW TO AUTHORIZE A TRANSFER ON A FINANCING STATEMENT

If your institution has been setup to use workflow to handle transfer of financing statements, then in order to register the Transfer, authorization will be required. To authorize the Transfer you must be assigned the Financing Change Statement Authorizer or Transfer Authorizer role.

#### To Review and Authorize Transfer:

- 1. Login into the application with your **Login id** and **Password**.
- 2. On the Dashboard you will be presented with the list of "Last Pending Tasks". Task for Transfer shall read "Authorization of Financing Statement Transfer Waiting for authorization" as shown below.

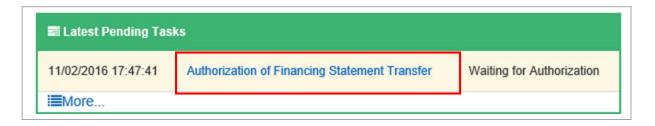

- 3. Click the highlighted text "*Transfer of Financing Statement Registration*" to open the **Task Handle** page. The task handle page may also be opened using **My Tasks** Menu.
- 4. The Task Handle page opens with the **Transfer Detail** showing both the **Transferor** and the **Transferee details.**

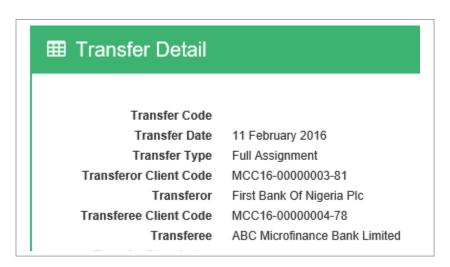

5. Below the Transfer details are found the financing statement information section and the authorization section.

6. Scroll down the page to the **Authorization** section.

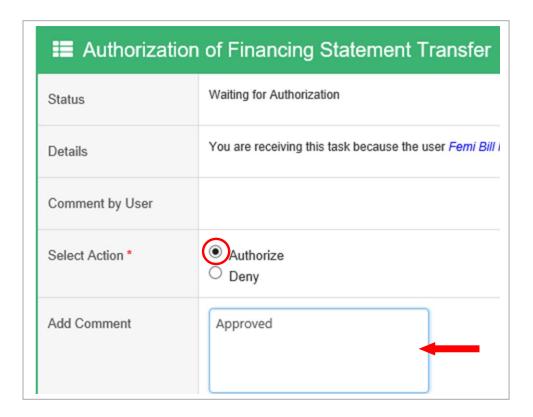

- 7. Select **Authorize** to authorize the transfer or **Deny** to cancel.
- 8. Select **Authorize** to authorize.
- 9. Enter your comments in the Comments box shown by the arrow.
- 10. Then click the **Submit** button stage shown below to pop up.

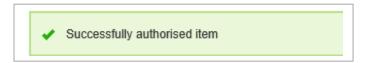

# HOW TO SUBORDINATE A FINANCING STATEMENT

The Subordination functionality involves the transfer of priority on registered collaterals in a Financing Statement from one client to another client. Only Users assigned with the Financing Change Statement Officer or Subordinate Officer role are allowed to perform subordinations.

# **To Subordinate a Financing Statement:**

- 1. Login into the application with your **Login id** and **Password**.
- 2. Click the **Financing Statement** menu and select **My Financing Statements** option from the drop down to go to the **My Financing Statement** page.

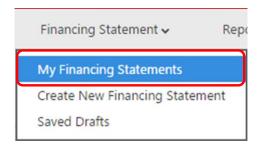

3. From the **Actions** column, Click on the **Amend** icon of the financing statement that needs to be Subordinated.

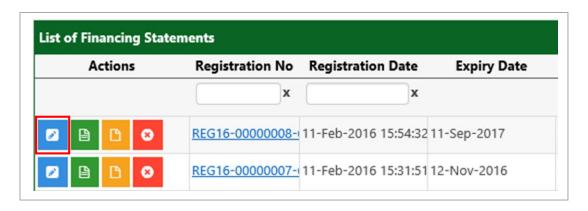

4. This display the "Select Amendment Type" page. Select Subordinate to other secured creditor and Click on the Continue button to open the Select Client page.

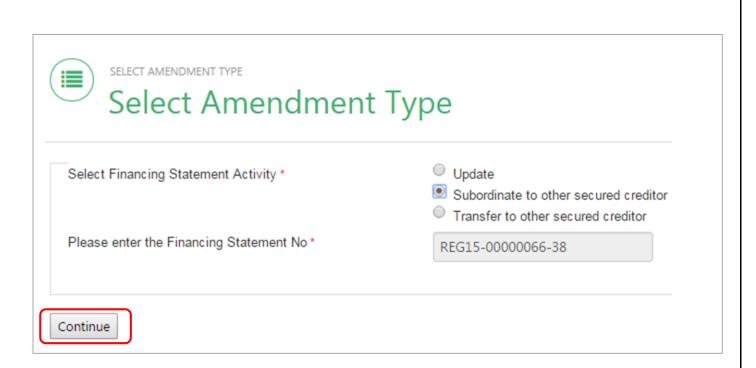

5. On the **Select Client** page, Search for client by entering the *Client Code* or *Client Name* on the Financing Statement and then click the **Find Client** button.

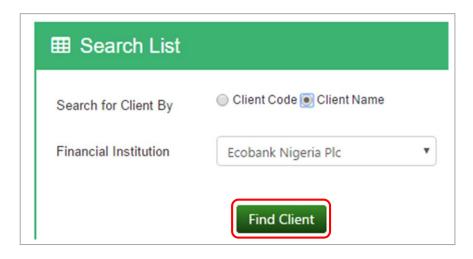

6. After clicking **Find Client**, the **Client Summary View of the Beneficiary Subordination Client** is displayed.

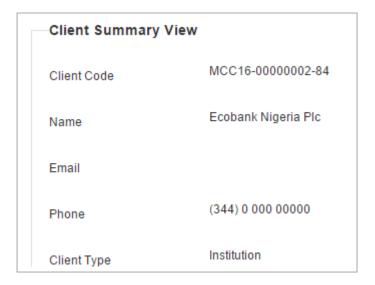

- 7. Confirm Subordination to the Client and then click on the **Continue with this Client** button on the page.
- 8. Clicking the **Continue with this Client** button loads the Subordination page with full details of the Beneficiary Subordination Secured Creditor Client. Click on the **Submit Subordination** button Subordination to Subordinate priority on the collateral to the new client.
- 9. Clicking the Submit Subordination loads the confirmation dialog page. Click **OK** to continue or **Cancel** to end and return to previous page.

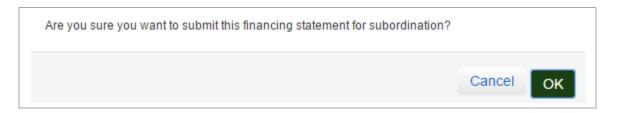

- 10. Click **OK** to complete.
- 11. A confirmation message as shown below is displayed to show the success of the subordination registration.

✓ You have successfully submitted a subordination with request no: SUB15-00000032-43 on financing statement

# HOW TO AUTHORIZE SUBORDINATION OF A FINANCING STATEMENT

If your Institution has been setup to use workflow to handle subordinate financing statements, then in order to register Subordination, authorization will be required. To authorize subordination you must be assigned the Financing Change Statement Authorizer or Subordination Authorizer role.

#### To Review and Authorize Subordination:

- 1. Login into the application with your **Login id** and **Password**.
- 2. On the Dashboard you will be presented with list of "Last Pending Task". For example, Message for Assignment shall read "Authorization of Financing Statement Subordination Waiting for authorization" as shown below.

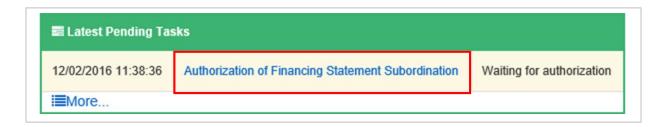

- 3. Click the highlighted text "Authorization of Financing Statement Subordination" to open the **Task Handle** page. The task handle page may also be opened using **My Tasks** Menu.
- 4. The Task Handle page opens with the **Beneficiary Subordination Secured Creditor Detail** showing.

#### **III** Subordinate Detail Subordinate Code Subordinate Date 12 February 2016 Type Client is beneficiary of this subordination Name Ecobank Nigeria Plc 456789898989 Company No Email (344) 0 000 00000 Telephone Address 1 221 Aimo Street Address 2 Cresent Ave. LGA Anaocha City / Town Kent City Country Nigeria State Anambra Nationality Nigerian Secured Party Type Deposit Money Banks

- 5. Below the Subordination detail are found the financing statement information and the authorization section.
- 6. Scroll down the page to the **Authorization** section.
- 7. Select **Authorize** to authorize the subordination or **Deny** to cancel.

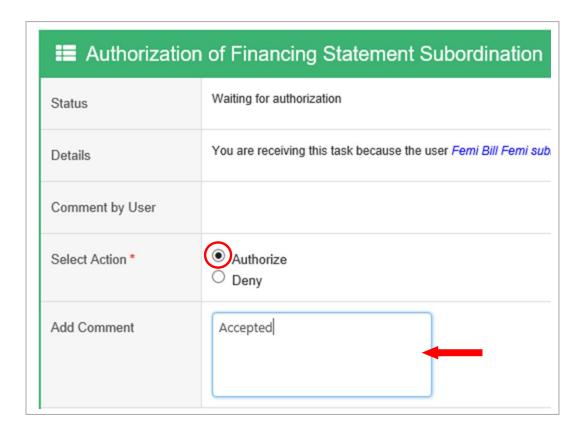

- 8. Enter your comments in the Comments box as shown by the arrow.

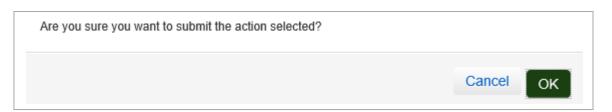

- 10. Click **OK** to confirm and complete the subordination.
- 11. After successful submission the confirmation message shown below is displayed.

✓ You have successfully authorised the submitted financing change statement on financing statement.

#### HOW TO CANCEL A FINANCING STATEMENT

Cancellation involves the release of the entire financing statement from the registry system. In order to perform a cancellation, you must be assigned the Cancellation Officer, Client Officer or Financing Change Statement Officer Role.

#### **To Cancel a Financing Statement:**

- 1. Login into the application with your **Login id** and **Password**.
- 2. Click the **Financing Statement** menu and select **My Financing Statements** option from the drop down list.

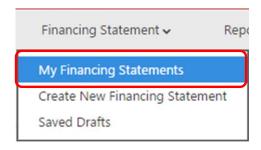

3. Identify the financing statement you need to Cancel under the "List of Financing Statement" section and then Click the Cancel Financing Statement icon under the Actions column.

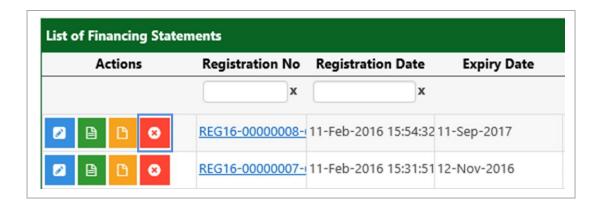

- 4. This loads the **Cancel Financing Statement** page.
- 5. At the bottom of the page, click the **Submit Cancel button** submit the cancellation for authorization.
- 6. When the confirmation dialog page opens. Click **OK** to continue or **Cancel** to return to the previous page.

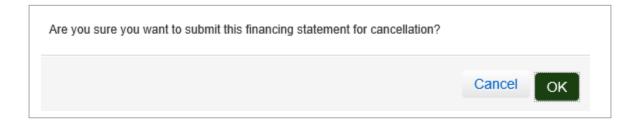

- 7. Click **OK** to complete.
- 8. The discharge confirmation message shown below appears to confirm the submission.

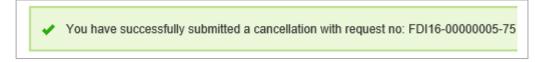

#### HOW TO AUTHORIZE A CANCELLATION

To authorize a cancellation on a financing statement, you should be a user who has been assigned the Cancellation Authorizer, Client Authorizer or Financing Change Statement Authorizer role.

#### To Review and Authorize Cancellation:

- 1. Login into the application with your **Login id** and **password**.
- 2. You will be presented with list of "Last Pending Task" on the dashboard as shown below with date. For example, task for cancellation shall read "Authorization of Financing Statement Cancellation Waiting for authorization".

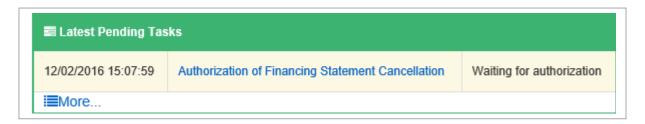

- 3. Click the highlighted text "Authorization of Financing Statement Cancellation" to open the **Task Handle** page. The task handle page may also be opened using **My Tasks** Menu.
- 4. The Task Handle page displays the financing statement information with the authorization section below it.
- 5. Scroll down the page to the **Authorization** section.
- 6. At the Outcome section, select **Authorize** to approve the cancellation or **Deny** to reject.

#### 7. Select **Authorize** to authorize.

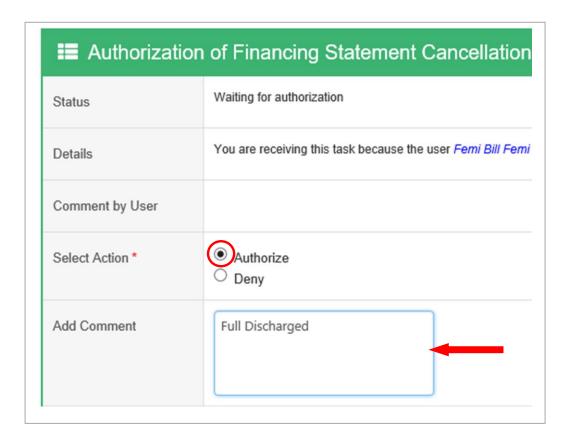

- 8. Enter your comments in the Comments box as shown by the arrow.
- 9. Then click the **Submit** button Submit to submit.
- 10. On the displayed confirmation dialog message, click  $\mathbf{OK}$  to confirm the action.
- 11. After successful confirmation, the confirmation message below is displayed to complete the action.

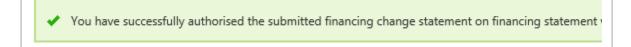

# 7.0 PAYMENTS

Fees are charged on transactions such as search and registration of financing statements. Payment for transactions can be through online WebPay or DirectPay with CBN's designated PayPoint merchant - Interswitch. For clients with Postpaid Account status, transactions may be performed and settled later through a settlement payment with the Central Bank of Nigeria.

# HOW TO MAKE AN ONLINE PAYMENT

#### To Make An Online Payment:

1. Login to the application with your Login id and Password.

NB: A Public User needs NO account in the Collateral Registry System to make an online payment.

2. Click on the "Payment" menu tab.

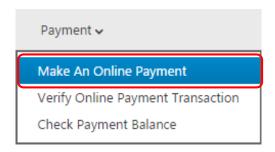

- 3. Select the **Make an Online Payment** option from the drop down to display the Online Payment page shown below.
- 4. At the **Personal Information Section**, enter your Name, Email Address, Phone Number and BVN identification details in the *Name*, *Email Address*, *Phone Number* and *BVN* boxes respectively as shown below.

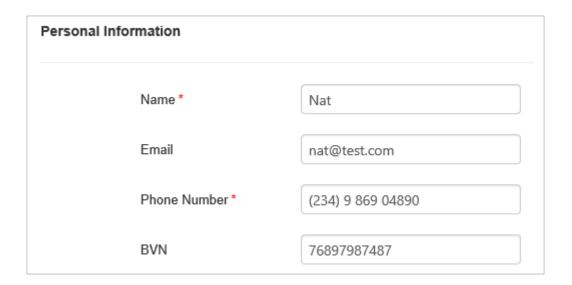

- 5. Move to the **Payment Information Section** and choose whether to make *New Payment* or *Top Up* an existing payment.
- 6. Select to enter the *Number of Searches* to generate or *Amount* paying. Either way, the other is automatically calculated for the user.

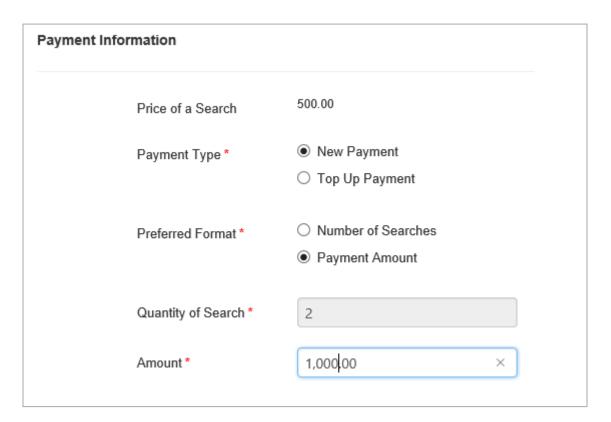

7. Move to the security section.

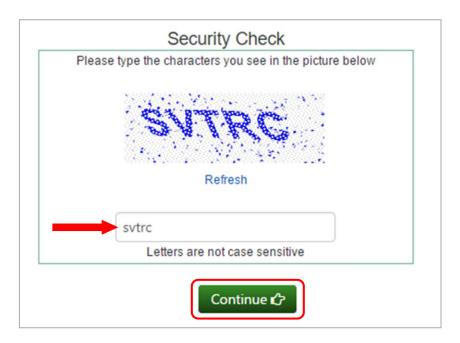

- 8. Enter the text on the security image in the box as shown above.
- 9. Then, Click on the **Continue** button to open the Verify Payment Details page.
- 10. Displayed on the Verify Payment Details Page is the Transaction Reference Number.

Click here to print Transaction Reference No: T785750716

11. Review the payment details and ensure that the transaction reference number for that particular payment including both the personal and payment details are accurate and then Click on the Pay button to continue as shown below.

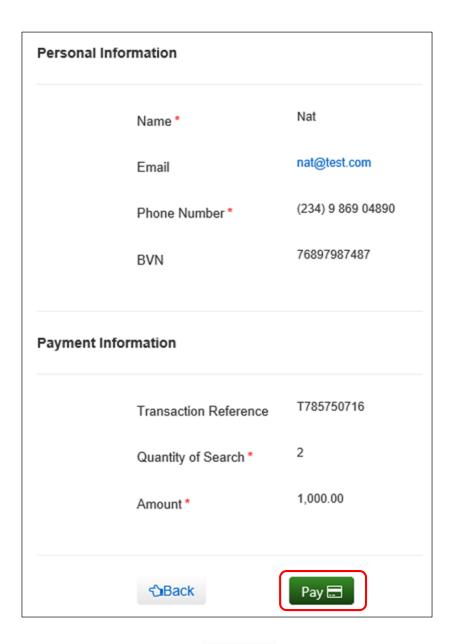

- 12. You may also click on the Back details are inaccurate.
- 13. Clicking the Pay button displays the Transaction Reference Number Alert page.

Please make sure you have a copy of your transaction reference number. Click Ok to continue payment process else click Cancel to terminate process.

Cancel OK

- 14. Click **OK** to continue.
- 15. The WebPay Merchant page opens with the Amount payable displayed.

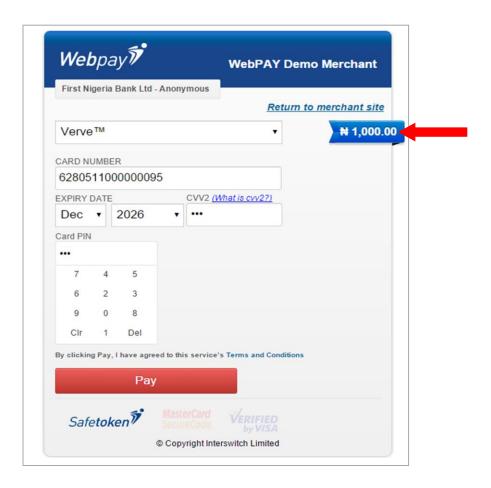

- 16. Select the Card Type and provide the details making sure all mandatory fields are correctly entered.
- 17. Enter the Card Number.
- 18. Provide the Expiry Date in Month and Year and enter the CVV Number.
- 19. Enter your Card PIN and Click on the Pay button when done.
- 20. Wait for the payment to be processed.

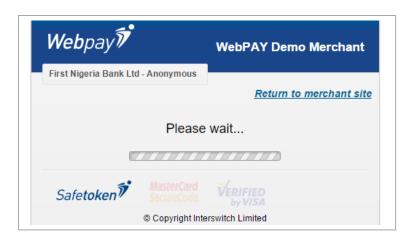

21. After successful processing of payment, the payment transaction confirmation page pops up with the Transaction Reference Number and PIN Code displayed.

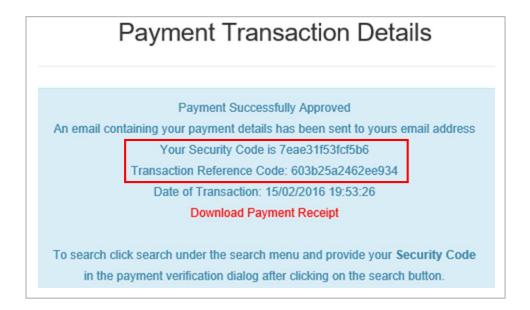

22. Click on the **Download Payment Receipt** link to print the Receipt and use it for payment.

# HOW TO QUERY AN ONLINE PAYMENT TRANSACTION

#### To Query an Online Payment Transaction:

1. Login to the application with your **Login id** and **Password**.

NB: A Public User needs NO account in the Collateral Registry to query an online payment transaction.

2. Click on the "Payment" menu tab.

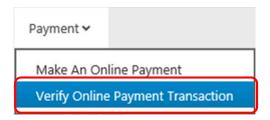

3. Select the **Query an Online Payment Transaction**" option from the drop down to open the **Transaction Detail Search** page.

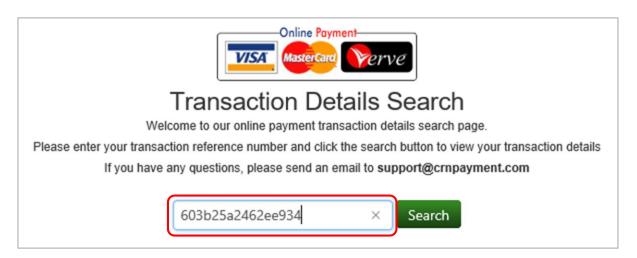

- 4. Enter your Transaction Reference Number in the box and Click on the Search button.
- 5. After a successful payment transaction search the confirmation page is displayed notifying you that the security code generated is sent to the email address you provided during the payment capture.
- 6. You may also click on the link **Download Payment Receipt** to download a copy of the receipt generated.

#### Payment Successfully Approved

An email containing your payment details has been sent to yours email address

Your Security Code is 7eae31f53fcf5b6

Transaction Reference Code: 603b25a2462ee934

Date of Transaction: 15/02/2016 19:53:26

Download Payment Receipt

To search click search under the search menu and provide your **Security Code** in the payment verification dialog after clicking on the search button.

# POSTPAID TRANSACTION SETTLEMENTS

Client's settlement of outstanding Postpaid transactions in the system is achieved through the:

- Generation of outstanding Postpaid transaction batches.
- Reconciliation of outstanding Postpaid batches.

#### HOW TO GENERATE A BATCH

#### To generate a batch:

- 1. Login to the system with your **Login id** and **Password**
- 2. Click the **Payment** menu and select **Generate Batch** from the drop down list.

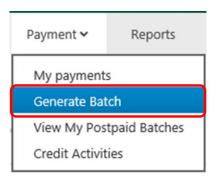

- 3. This displays the Generate batch page.
- 4. Indicate the Transaction Selection type by selecting any of the two options.
- 5. To generate batch on all outstanding Postpaid transactions select the option **All Outstanding Postpaid Transactions.**

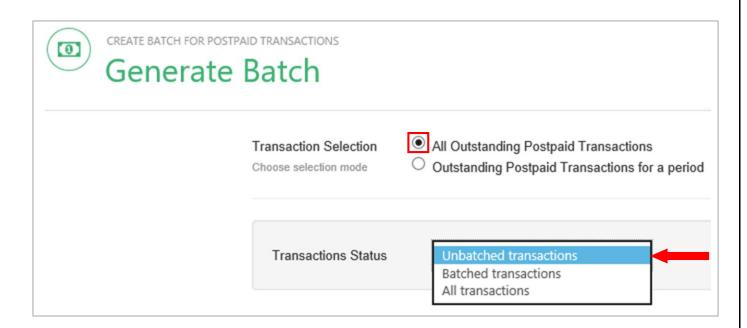

- 6. Selecting the first option **All Outstanding Postpaid Transactions** displays three (3) options from which to generate the batch by transaction batch status.
- 7. Click on the option **Unbatched Transactions** to display all outstanding Postpaid transactions yet to be batched
- 8. Click on the option **Batched Transactions** to display all outstanding batched Postpaid transactions yet to be settled or paid.
- 9. Click on the option **All Transactions** to display all outstanding Postpaid transactions irrespective of their batch status.
- 10. To generate batch on outstanding Postpaid transactions per period, select the option **Outstanding Postpaid Transaction for a period**.
- 11. Enter the date period by indicating the date range as shown below.
- 12. Click on the Continue to Preview Batch button the batch per the parameters set.
- 13. The **Batch Preview** page showing all outstanding bills grouped by client and transaction type is displayed.

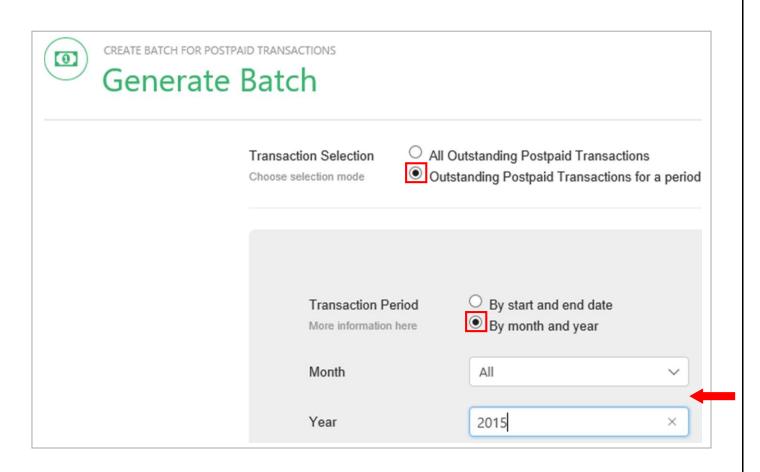

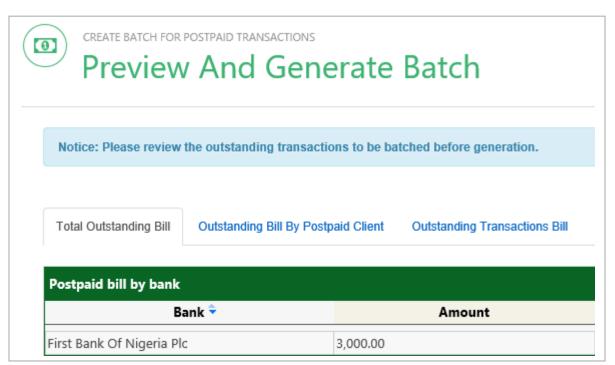

- 14. Preview transactions and then click on the **Generate Batch** button generate the batch or the **Back to the Generate Batch page** button to return to the previous page.
- 15. Clicking the **Generate Batch** button displays the confirmation dialog box requesting you to confirm action.

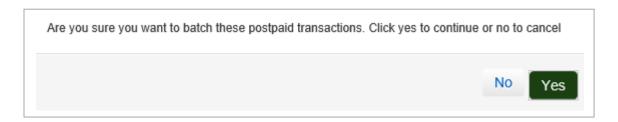

- 16. Click **YES** to continue or **NO** to Cancel.
- 17. Click **YES** to generate batch and complete.

#### HOW TO VIEW THE DETAILS OF A BATCH

# To view details of generated batch:

- 1. Login to the systems with your **Login id** and **Password.**
- 2. Click on the **Payment** menu and select **View My Postpaid Batches** or **View Client Postpaid Batches** from the dropdown list depending on your assigned role.

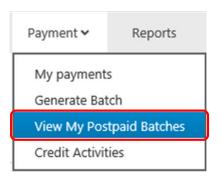

- 3. This displays the **Postpaid Transaction Batches** page.
- 4. At the Postpaid Transactions Batches page, you may search for batches by entering your search date by period or by month year.
- 5. Then Click on **"Submit"** button.

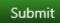

6. Move to the List of Account Transaction Batches section.

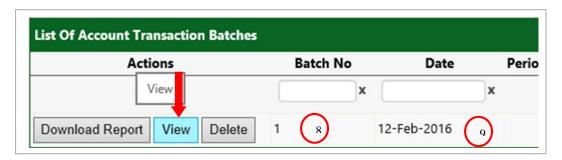

- 7. The Action section is displayed buttons for viewing, reconciling, deleting or downloading batch as shown by the arrow.
- 8. The batch is listed and numbered.
- 9. The date batch is generated is also displayed.
- 10. Click on the **View** button of the batch of interest as shown above to view details of a specific batch.

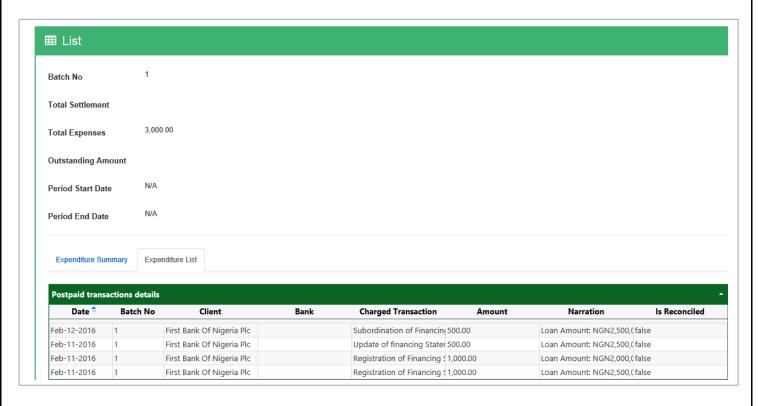

#### HOW TO DOWNLOAD A BATCH

#### To download a batch:

- 1. Login to the systems with your Login id and Password.
- 2. Click on the **Payment** menu and select **View My Postpaid Batch** or **View Client Postpaid Batch** from the dropdown list depending on your assigned role.

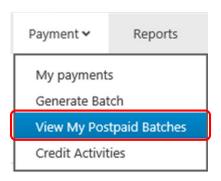

- 3. This displays the **Postpaid Transaction Batches** page.
- 4. Search for batches by entering your search date and then Click on **Submit** button.

Submit

5. Move to the **List of Account Transaction Batches** section.

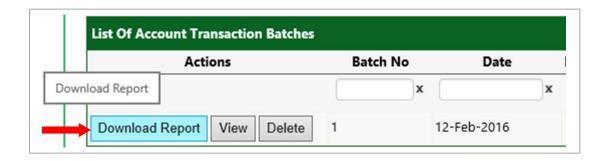

6. Click on the **Download Report** button of the batch of interest as shown above to download a PDF format of the report which may be saved to disk.

# **Batched Postpaid Transactions**

Batch No 1

Generated By First Bank Of Nigeria Plc

Generated On 12 Feb 2016

Period Covered all outstanding postpaid transactions up to 2/12/2016 3:39:21 PM

Total Expenses NGN3,000.00

**Total Settlement** 

Outstanding NGN3,000.00

#### Below are the postpaid expenses incurred by the postpaid client covered in this batch file

| Transaction                          | Fee (NGN) | Quantity | Amount (NGN) |
|--------------------------------------|-----------|----------|--------------|
| Registration of Financing Statement  | 1,000.00  | 2        | 2,000.00     |
| Subordination of Financing Statement | 500.00    | 1        | 500.00       |
| Update of financing Statement        | 500.00    | 1        | 500.00       |
|                                      |           |          | 3,000.00     |

#### HOW TO DELETE A BATCH

#### To delete a batch:

- 1. Login to the systems with your **Login id** and **Password.**
- 2. Click on the **Payment** menu and select **View My Postpaid Batch** or **View Client Postpaid Batch** from the dropdown list depending on your assigned role.

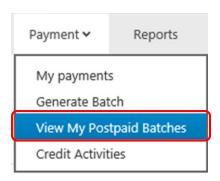

- 3. This displays the **Postpaid Transaction Batches** page.
- 4. Search for batches by entering your search date and then Click on **Submit** button.

Submit

5. Move to the **List of Account Transaction Batches** section.

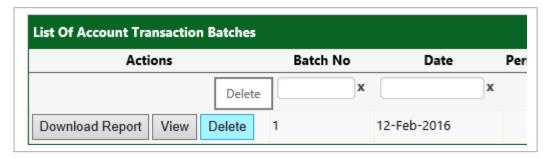

- 6. Click on the **Delete** button of the batch of interest as shown above to delete.
- 7. This displays the **Delete** page.
- 8. On the Delete page a summary of the total batch expense is displayed.
- 9. Click on the **Delete** button to complete.

#### HOW TO RECONCILE A BATCH

#### To reconcile a batch:

- 1. Login to the systems with your Login id and Password.
- 2. Click on the **Payment** menu and select **View Client Postpaid Batch** from the dropdown list.

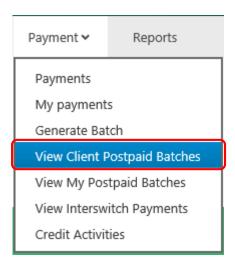

- 3. This displays the **Postpaid Transaction Batches** page.
- 4. Search for batches by entering your search date and then Click on **Submit** button.

Submit

5. Move to the **List of Account Transaction Batches** section.

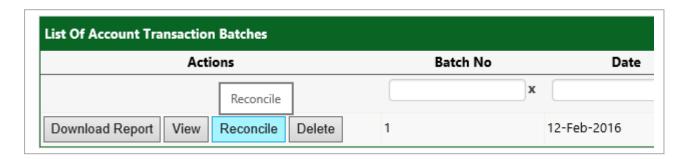

- 6. Click on the **Reconcile** button of the batch of interest as shown above to reconcile.
- 7. This displays the **Reconcile** page.
- 8. On the Reconcile page a summary of the total batch expense is displayed.

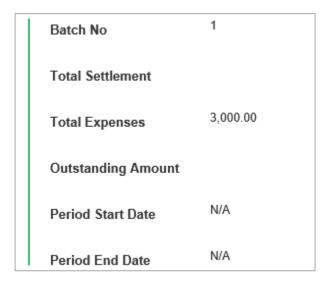

9. Enter your comments in the **Reconcile Comment** box and click on the **Reconcile Batch**.

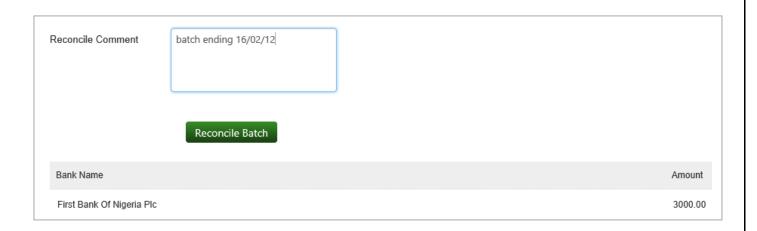

10. Wait for success message to be displayed.

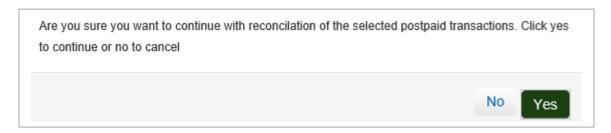

11. Click **YES** to complete the reconciliation.

#### HOW TO VIEW YOUR SETTLEMENT PAYMENTS

Clients can view their settlement payments using the My Payments page.

#### To view your settlement payment:

- 1. Login to the application with your **Login Id** and **Password**.
- 2. Click the **Payment** menu.
- 3. Select **My Payments** from the drop down list.
- 4. This opens the **Payments** page.

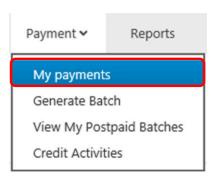

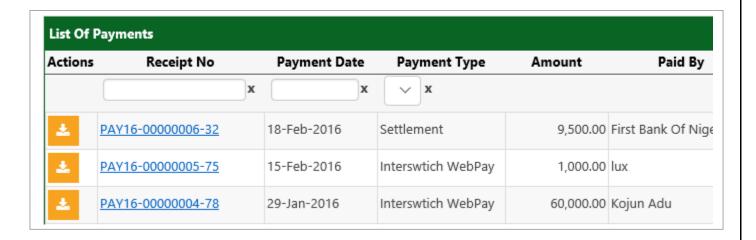

- 5. You may filter the list by payment date and the click on the **Submit Search** button.
- 6. Click on the download icon to download the payment details.

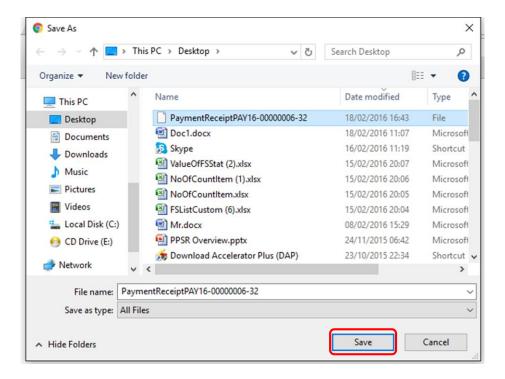

- 7. Wait for the Save dialog box to open.
- 8. Select the directory you wish to Save the file to and give the file a Name.
- 9. Click on the save button to **Save** or Cancel to close.

### **HOW TO VIEW CLIENT CREDIT ACTIVITIES:**

#### To view client credit activities:

- 1. Login to the application with your user **Login Id** and **Password**
- 2. Click on the **Payments** menu tab and Select **Credit Activities** from the drop down list.

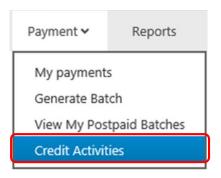

3. The **Credit Activities** page opens displaying the summary balance on the client's Postpaid account.

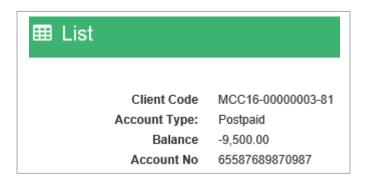

4. Below the summary balance are found the detail transaction charges debited on the account and the total credit balance.

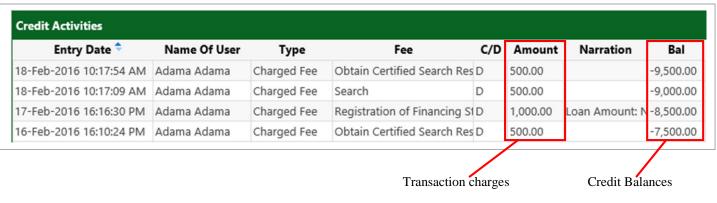

# 8.0 PERFORMING A SEARCH

You may search for a financing statement or notices that identify a particular security interest in the Collateral Registry as a registered user or public user. You may search registrations officially by the debtor **Identification Number** using the debtor's **Business Registration Number** if an institution or Biometric Verification Number if individual. You may also search registrations by Collateral Serial Number in the case of serial numbered collaterals.

# HOW TO SEARCH BY DEBTOR ID NUMBER AS REGISTERED CLIENT

You may search for a financing statement or notices that identify a particular security interest by Debtor Identification Number as Registered Client.

## To Search Registrations by Debtor Identification Number:

- 1. Login to the application with your **Login id** and **Password**.
- 2. Click the **Search** Menu and select **Search** from the dropdown list.

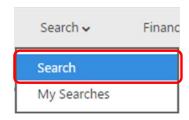

3. This opens the **Search** Financing Statement page.

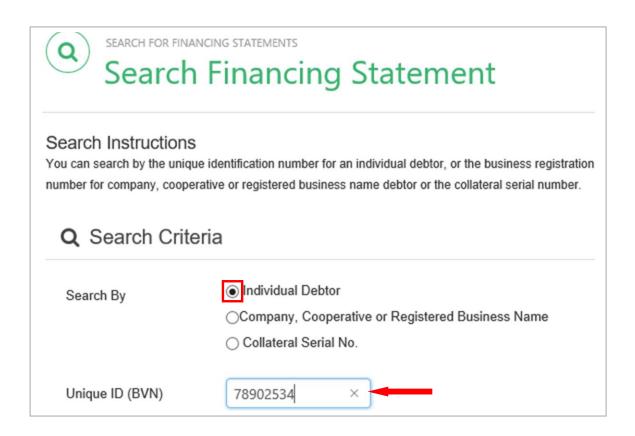

- 4. Indicate your Search criteria by selecting your option.
- 5. To search by company, cooperative or registered business, click in the option that says **Company, Cooperative or Registered Business Name** and enter the Business Registration Number in the Business Registration Number box that is displayed by selecting a prefix.
- 6. To search by individual debtor, click in the option that says **Individual Debtor** and enter the Biometric Verification Number in the *Unique ID (BVN)* box as shown above.
- Click on the Submit Search Request button request.

  Submit Search Request to submit search request.
- 8. After submitting search request a pop up message appears notifying you of the number of search items found per your search parameter.

| Your search request returned with 1 record(s) |    |
|-----------------------------------------------|----|
|                                               | ОК |

9. Click **OK** to open the **Search Results** page.

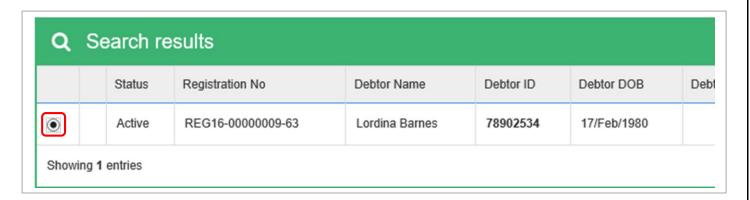

- 10. To view and generate the search report, Click inside the box of the financing statement that meets your search request as shown above.
- 11. Click on the **View and Generate Search Report** button.

View and Generate Search Report

12. This opens the Search Report page with the summary of the search parameters displayed and the details of financing statement below it.

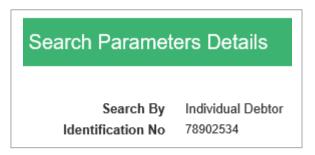

13. Click inside the box that says *Send generated search report to my inbox* and then click on the **Generate Search Report** button as shown below.

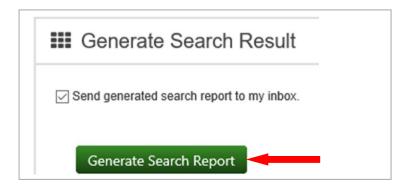

- 14. Click on the **Generate Search Report** button to download the Search Certificate.
- 15. Wait for the Save dialog box to open.
- 16. Select the directory you wish to Save the file to and give the file a Name.
- 17. Click on the save button to **Save** or Cancel to close.

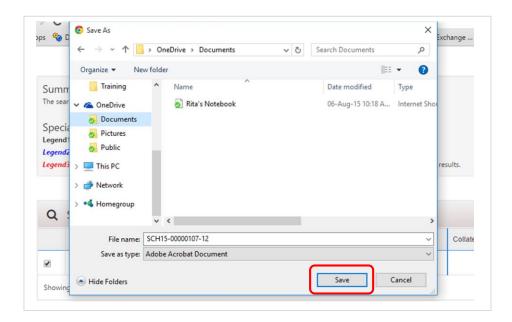

#### HOW TO SEARCH BY COLLATERAL AS REGISTERED CLIENT

You may search for financing statements or notices that identify a particular security interest by Collateral Serial Number as Registered Client.

#### To Search by Collateral:

- 1. Login to the application with your **Login id** and **Password**.
- 2. Click the Search Menu and select Search from the dropdown list.

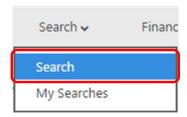

3. This opens the **Search Financing Statement** page.

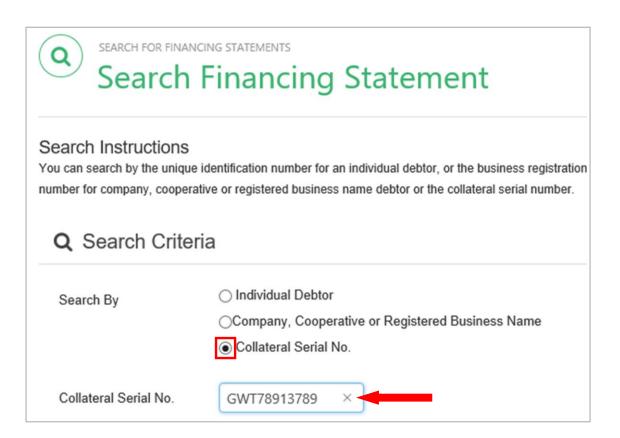

- 4. Indicate your Search criteria by selecting your option.
- 5. Click in the option that says **Collateral Serial No.** and enter the **Collateral Serial Number** in the *Collateral Serial No.* box as shown above.
- 6. Then, click on the **Submit Search Request** button search request. Submit Search Request to submit
- 7. After submitting search request a pop up message appears notifying you of the number of search items found per your search parameter.

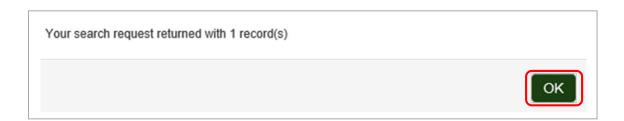

8. Click **OK** to open the **Search Results** page.

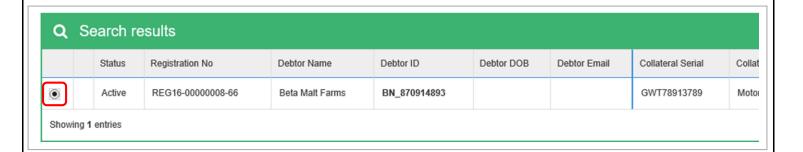

- 9. To view and generate the search report, Click inside the box of the financing statement that meets your search request as shown above.
- 10. Click on the **View and Generate Search Report** button.

View and Generate Search Report

11. This opens the Search Report page with the summary of the search parameters displayed and the details of financing statement below it.

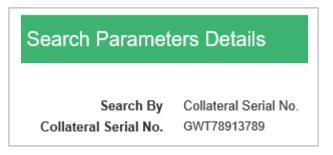

12. Click inside the box that says *Send generated search report to my inbox* and then click on the **Generate Search Report** button as shown below.

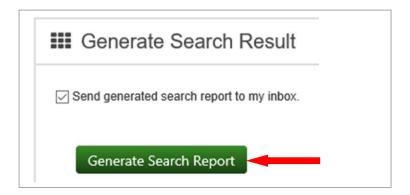

- 13. Click on the Generate Search Report button to download the Search Certificate.
- 14. Wait for the Save dialog box to open.
- 15. Select the directory you wish to Save the file to and give the file a Name.
- 16. Click on the save button to **Save** or Cancel to close.

#### HOW TO PEFORM A SEARCH AS PUBLIC USER

You may search for a financing statement or notices that identify a particular security interest by Debtor Identification Number as Public Client.

# To Search Registration by Debtor Identification:

- 1. Login to the application with your **Login id** and **Password**.
- 2. Click the **Search** Menu and select **Search** from the dropdown list.

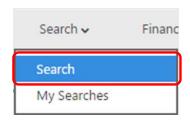

- 3. This opens the **Search Financing Statement** page.
- 4. Indicate your Search criteria by selecting your option.

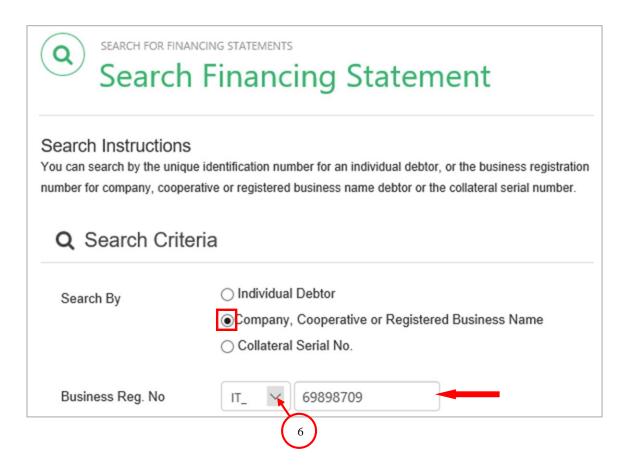

- 5. To search by individual debtor, click in the option that says **Individual Debtor** and enter the Biometric Verification Number in the *Unique ID (BVN)* box.
- 6. To search by company, cooperative or registered business, click in the option that says **Company, Cooperative or Registered Business Name** and enter the **Business Registration** Number in the *Business Registration Number* box that is displayed by selecting a prefix as shown above.
- 7. To search by collateral, select the third option that says **Collateral Serial No.** and enter the serial number of the collateral in the *Collateral Serial No.* box.
- 8. Next, click on the **Submit Search Request** button search request. Submit Search Request to submit
- 9. The **Payment Verification** page is displayed requesting you to enter your PIN Code.

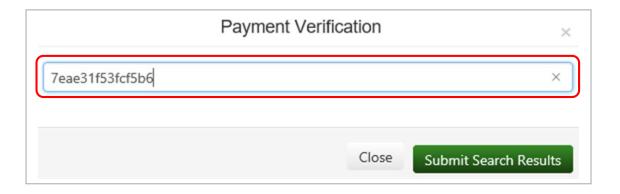

- 10. Enter the Security Code on your payment receipt in the *Payment Verification* box and click on the **Submit Search Results** button.
- 11. After verification of payment the BVN Capturing page is displayed.

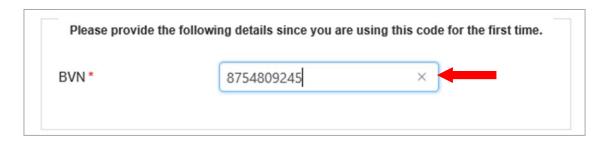

- 12. Enter your Biometric Verification Number (BVN) in the *BVN* box as shown above and then click on the **Submit Search Results** button.
- 13. After submitting search request a pop up message appears notifying you of the number of search items found per your search parameter.

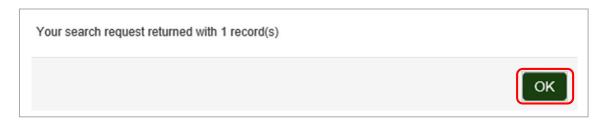

14. Click **OK** to open the **Search Results** page.

- 15. To view and generate the search report, Click inside the box of the financing statement that meets your search request as shown above.
- 16. Click on the **View and Generate Search Report** button.

View and Generate Search Report

17. This opens the Search Report page with the summary of the search parameters displayed and the details of financing statement below it.

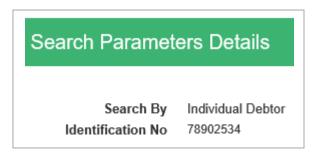

18. Click inside the box that says *Send generated search report to my inbox* and then click on the **Generate Search Report** button as shown below.

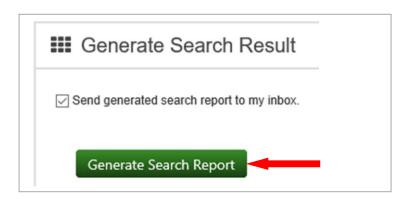

- 19. Click on the Generate Search Report button to download the Search Certificate.
- 20. Wait for the Save dialog box to open.
- 21. Select the directory you wish to Save the file to and give the file a Name.
- 22. Click on the save button to **Save** or Cancel to close.

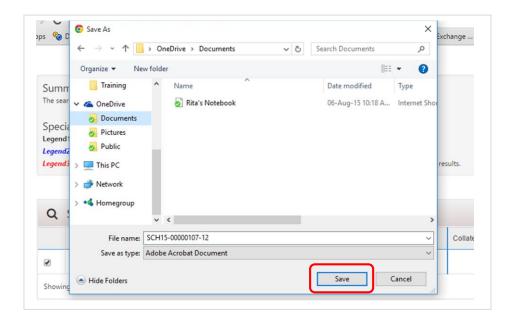

# HOW TO VIEW YOUR PREVIOUS SEARCHES

When you generate a search, a copy of the search is stored in the clients search repository for future use.

#### **To View previous Searches**

- 1. Login to the application with your **Login id** and **Password**.
- 2. Click the **Search** Menu and select **My Searches** from the dropdown list.

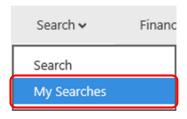

- 3. This opens My Searches page where you may search for previous searches my date.
- 4. Enter the Search dates and then click on the **Submit Search** Submit Search button.

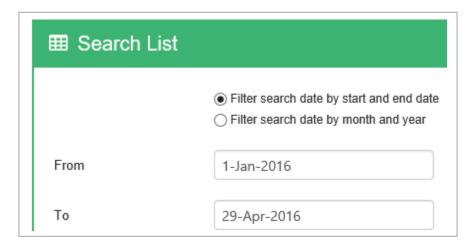

5. Below this would be a list of previous searches.

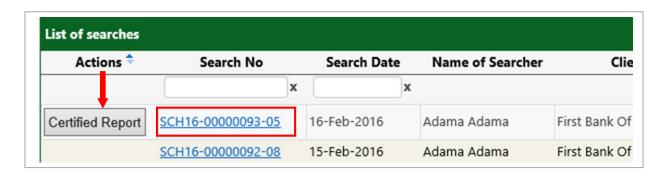

- 6. To download the search certificate, click on the **Certified Report** button as shown by the arrow.
- 7. Click on the **Search Report** link to open the Search Report details.

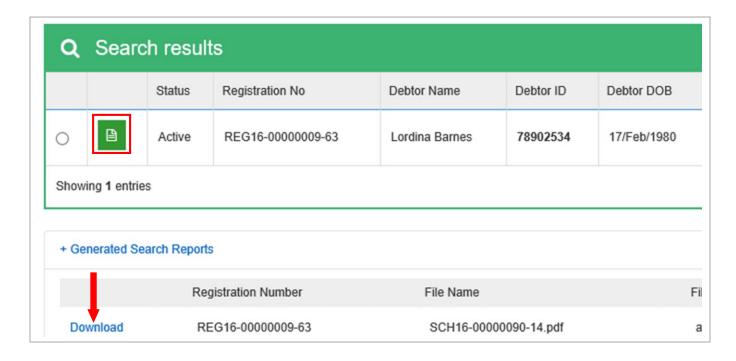

8. Above the Search Results detail is displayed a notice on the date the search was conducted.

The search result shown below was from a previously conducted search on 15-Feb-2016

- 9. Click on the **Download Search Report** button or the **Download** link as shown above to generate the Search Certificate and **Save** the report to disk.
- 10. Wait for the Save dialog box to open.
- 11. Select the directory you wish to Save the file to and give the file a Name.
- 12. Click on the save button to **Save** or Cancel to close.

# 9.0 ADMINISTRATION

This section describes how an administrator performs administrative duties in the system. There are two types of administrators in this system: The Client Administrator and the Registry Administrator.

# MANAGING REGISTERED CLIENTS

All client administrative activities are managed from here.

# HOW TO EDIT CLIENT PROFILE

### **To Edit Client Profile:**

- 1. Login to the application with your **Login Id** and **Password**.
- 2. Click on the **Administration** menu tab and Select **Client Profile** from the drop down list.

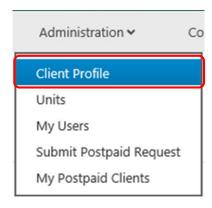

3. This opens the **Client Profile** page.

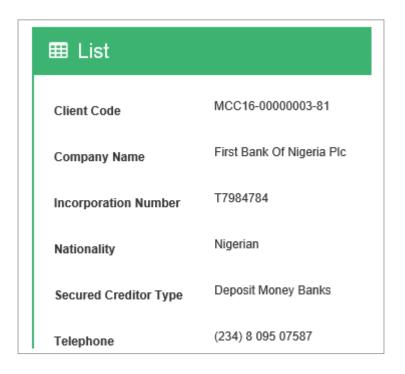

4. Click the **Edit Client Profile** button for editing.

Edit Client Profile

to open the Client Profile page

Click on the **Submit** button at the bottom of the page to update client profile and complete.

5. After successful updating client profile, a confirmation message similar to that below is displayed.

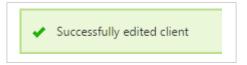

# HOW TO DEACTIVATE A CLIENT

Only the Registry Administrator can deactivate the account of a registered client.

### **To Deactivate A Client:**

- 1. Login to the application with your Login Id and Password
- 2. Click the **Administration** menu.
- 3. Select **Clients** from the drop down list.

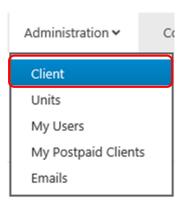

4. This opens the Client page. Search for client by entering your search date to filter page. Search by date range or month year.

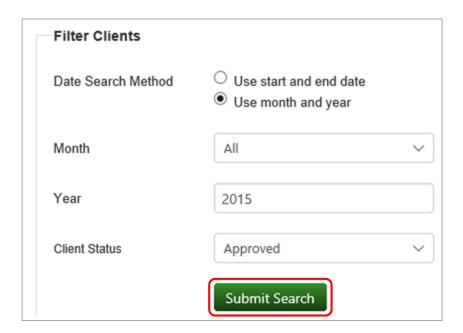

- 5. Click on the **Submit Search** button to filter page.
- 6. Then, move to the **Actions** section.

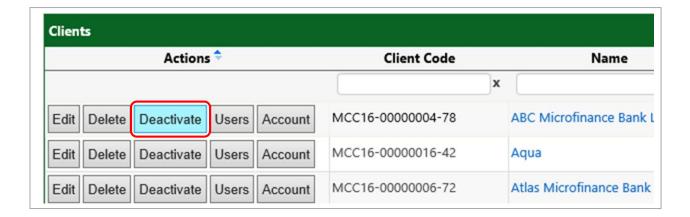

- 7. Click the **Deactivate** button to deactivate client.
- 8. A dialog window loads requesting you to confirm the deactivation process.
- 9. Click **OK** to confirm or **Cancel** to reject.
- 10. Confirm your deactivation by Clicking **OK**.

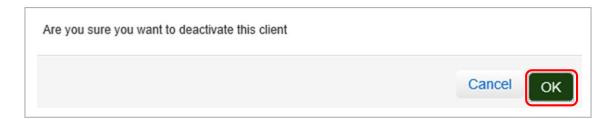

- 11. After a Successful deactivation a confirmation message is displayed.
- 12. Click the **OK** button to complete.

# HOW TO ACTIVATE A CLIENT

Only the Registry Administrator can activate the account of registered clients.

### **To Activate Registered Client:**

- 1. Login to the application with your **Login Id** and **Password**.
- 2. Click the **Administration** menu.
- 3. Select **Clients** from the drop down list.

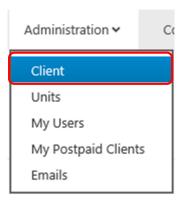

- 4. This opens the Client page. Search for client by entering your search date to filter page. Search by date range or month year and click on the **Submit Search** button to filter page.
- 5. Then, move to the **Actions** section.
- 6. Click the **Activate** button | Activate | to activate client.
- 7. A dialog window loads requesting you to confirm the activation process.
- 8. Click **OK** to confirm or **Cancel** to reject.
- 9. Confirm your account activation by Clicking OK.

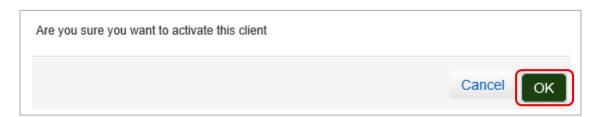

- 10. After a Successful deactivation a confirmation message is displayed.
- 11. Click the **OK** button to complete.

# HOW TO DELETE REGISTERED CLIENT

Only the Registry Administrator can delete the account of registered clients.

#### **To Delete a Client:**

- 1. Login to the application with your **Login id** and **Password**.
- 2. Click the **Administration** menu.
- 3. Select **Clients** from the drop down list.

4. This opens the Client Profile page.

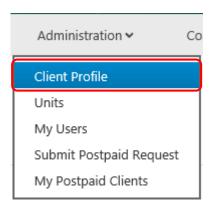

- 5. Search for client by entering your search date to filter page. Search by date range or month year and click on the **Submit Search** button to filter page.
- 6. Then, move to the **Actions** section.
- 7. Click the **Delete** button to delete client.
- 8. A dialog window loads requesting you to confirm the deletion process.
- 9. Click **OK** to confirm or **Cancel** to reject.
- 10. Confirm the account deletion by Clicking **OK**.
- 11. After a Successful deletion a confirmation message is displayed.
- 12. Click **OK** to complete.

### **AUDIT TRAILS**

### To view client audit trails:

- 1. Login to the application as the Administrator
- 2. Click on the **Administration** menu tab
- 3. Select **Audit Trail** from the drop down list.

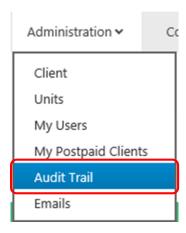

4. The **Audit Trail** page opens. All user and client activities are audited here.

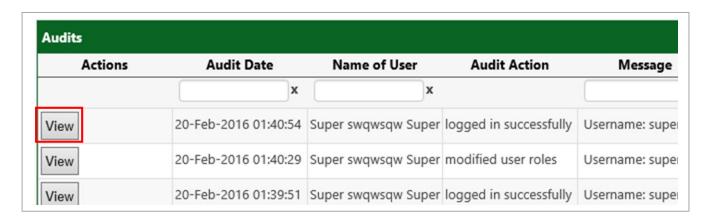

5. Click on the **View** button to view details of the audits.

# **MANAGING USERS**

### **HOW TO EDIT USER PROFILES**

Apart from the User's **Login id** all other user profiles can be edited.

### **To Edit User Profiles:**

- 1. Login to the application with your **Login Id** and **Password**.
- 2. Click on the **Administration** menu tab and Select **My Users** from the drop down list.

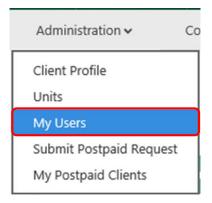

- 3. This takes you to the **Users** page.
- 4. Under the **List of Users** Click the **Edit** button | Edit | to open the user page.
- 5. Edit User profile by changing editable fields.
- 6. When completed Click on the **Save** button Save
- 7. You may also change your user password by clicking on the My Profile tab to open the

### HOW TO DEACTIVATE A USER

A user may be deactivated to disable the User.

### **To Deactivate A User:**

- 1. Login to the application with your **Login Id** and **Password**.
- 2. Click on the **Administration** menu tab and Select My Users from the drop down list.

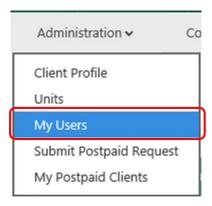

- 3. This takes you to the **Users** page.
- 4. Under the **List of Users** Click the **Deactivate** button.

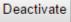

5. A pop opens asking you to confirm User Deactivation.

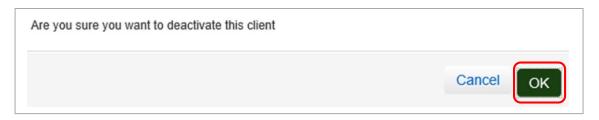

- 6. Click **OK** to confirm or **Cancel** to reject.
- 7. After successful deactivation a confirmation message is displayed.
- 8. Click **OK** to complete.

### HOW TO ACTIVATE A USER

A deactivated user may be activated to enable the user.

#### To Activate A User:

- 1. Login to the application with your **Login Id** and **Password**.
- 2. Click on the **Administration** menu tab and Select My Users from the drop down list.

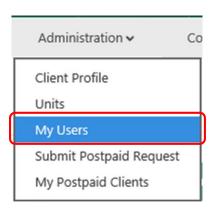

- 3. This takes you to the **Users** page.
- 4. Under the **List of Users** Click the **Activate** button. Activate
- 5. A dialog window loads requesting you to confirm User Activation.
- 6. Click **OK** to confirm or **Cancel** to reject.
- 7. After successful activation a confirmation message is displayed.

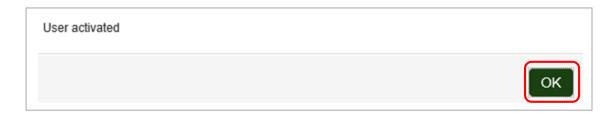

8. Click **OK** to complete.

### **HOW TO DELETE A USER**

### To Delete A User:

- 1. Login to the application with your **Login Id** and **Password**.
- 2. Click on the **Administration** menu tab and Select My Users from the drop down list.
- 3. This takes you to the **Users** page.
- 4. Under the **List of Users** Click the **Delete** button.
- 5. A dialog window loads requesting you to confirm User deletion.
- 6. Click **OK** to confirm or **Cancel** to reject.
- 7. After successful deletion a confirmation message is displayed.
- 8. Click **OK** to complete.

# 10.0 CONFIGURATION SETTINGS

This system provides you with options to configure the application. Most of the menu tabs in this section are only accessible to Registry users.

# HOW TO CONFIGURE PAYMENT FEES

# To configure the payment fees:

- 1. Login to the application with your **Login id** and **Password**.
- 2. Click on the **Configuration** menu tab and Select **Payment Configuration** from the drop down list as shown below.

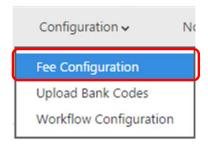

3. This opens the **Payment Configuration** page with all the fees values disabled.

|                                     | Transaction Fees Setup |
|-------------------------------------|------------------------|
| Transaction Name                    | Amount                 |
| Registration of Financing Statement | 1,000.00               |
| Update of financing Statement       | 500.00                 |
| Cancellation of Financing Statement | 0.00                   |

- 4. Click on the **Edit Fees** button to enable fields for Fees setup.
- 5. Enter the amount payable in their respective fields.

6. Next, click **Save Fee Configuration** button

Save Fee Configuration

to complete.

7. After successful fees configuration setup the confirmation message below is displayed.

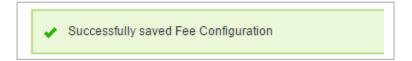

# HOW TO UPLOAD BANK CODES

### To Upload Bank Codes:

- 1. Login to the application with your **Login id** and **Password**.
- 2. Click on the Configuration menu tab and Select Upload Bank Codes from the dropdown list.

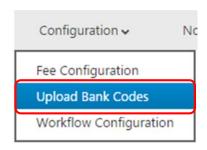

- 3. This loads the **Upload** page.
- 4. Click on **Browse** to load the file.

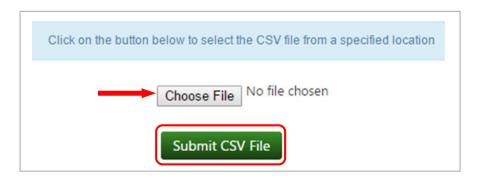

- 5. Click the **Open** button of your file dialogue box to open file.
- 6. Then, click on the Submit CSV File to submit.

# HOW TO CONFIGURE WORKFLOW

# To Configure the Workflow:

- 1. Login to the application with your **Login id** and **Password**.
- 2. Click the **Configuration** menu tab.
- 3. Select **Workflow Configuration** from the drop down list.

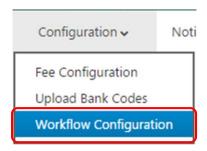

- 4. This opens the **Workflow Configuration** page.
- 5. Under the **Status** column, click inside the transaction box of the item to assign the workflow as shown below.

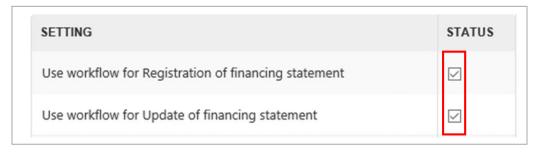

6. When completed, click on the **Save** button

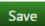

# 11.0 NOTIFICATIONS

All notifications to clients and users are listed here

# HOW TO RETRIEVE EMAIL NOTICES

### **To View Your Emails:**

- 1. Login to the application with your **Login id** and **Password**.
- 2. Click on the Notification menu tab and Select Email Messages from the dropdown list.

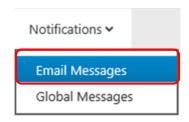

3. This opens the **Email Messaging** page. Move to the Actions section and Click on **View Mail** as shown below.

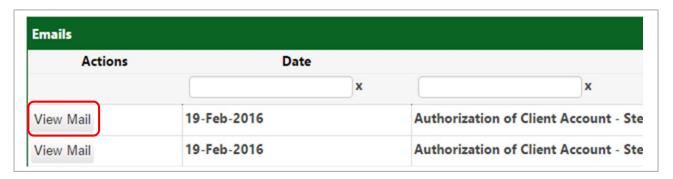

4. This opens the email content for reading. For example, an email sent to a user on new account created is shown below.

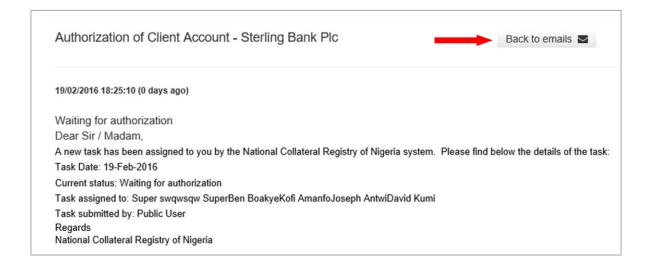

5. Click **Back to Emails** to return to previous page.

# HOW TO CREATE GLOBAL MESSAGES

Global message can be created and sent to all users within the organization or to specific or targeted users of the application.

# **To Create Global Messages:**

- 1. Login to the application with your **Login id** and **Password**.
- 2. Click on the Notification menu tab and Select Global Messages from the dropdown list.

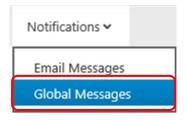

- 3. This opens the **Global Messaging** page.
- 5. To create a new message, click on **Create Global Message**.

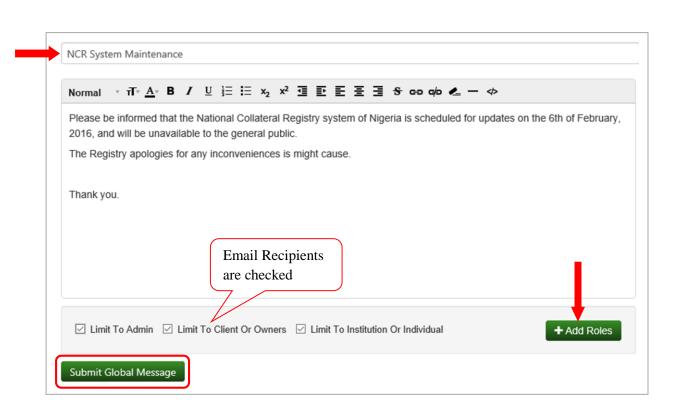

- 6. Enter **Message Title** in it box as shown above.
- 7. Type your Message in the message box.
- 8. Select the recipients by checking the preferred box.
- 9. To add recipients with assigned roles, click on the **Add Roles** button shown above.
- 10. Click **Submit Global Message** to submit message when done.
- 12. After successful deletion the message below is displayed to confirm completion.

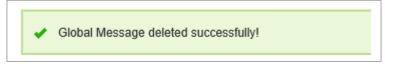

as